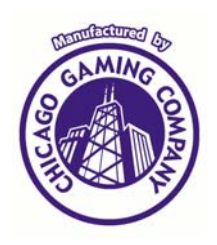

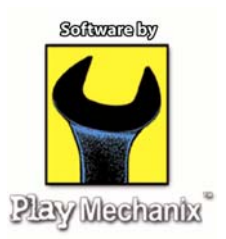

*Bikini Bottom Bowling*

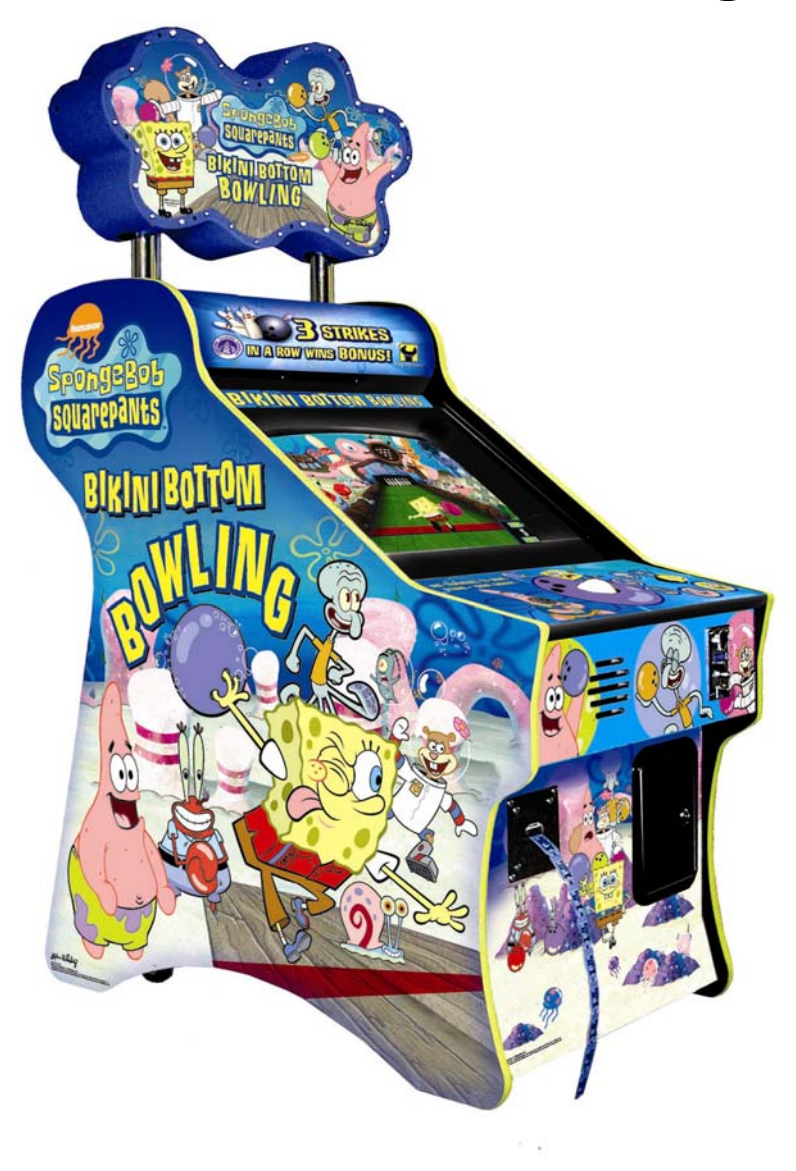

# **Chicago Gaming Company, 4616 W. 19<sup>th</sup> Street, Cicero, IL 60804**

(Rev 1.0)

# **Table of Contents**

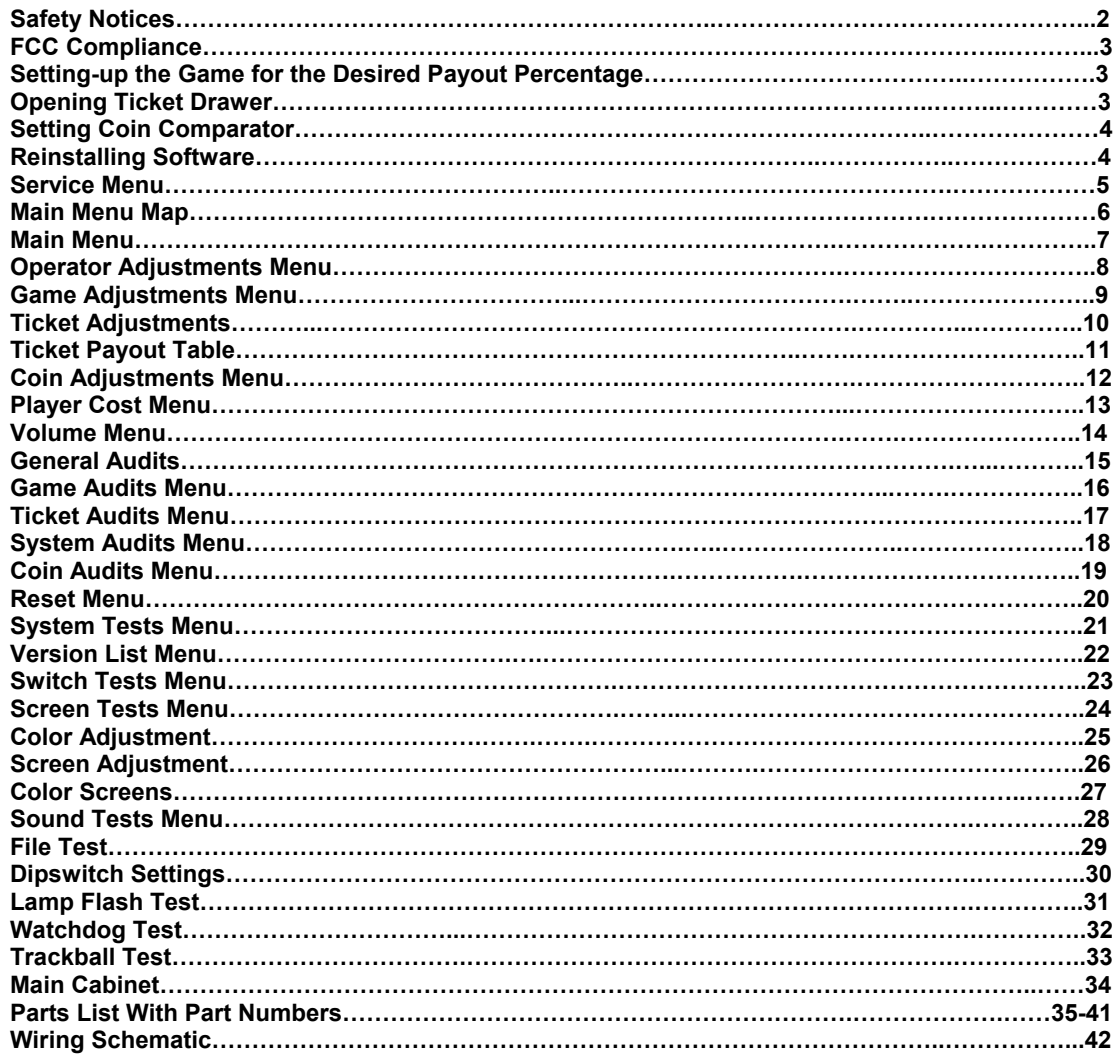

#### **Safety Notices**

The following safety instructions apply to all game operators. We recommend that you read this page before setting-up Bikini Bottom Bowling. Use the following safety guidelines to help protect the system from potential damage and to ensure your personal safety.

- Use with only 115 volts/60 Hz
- To help prevent electric shock, plug the system power cables into properly grounded power sources. These cables are equipped with 3-prong plugs to help ensure proper grounding. Do not use adapter plugs or remove the grounding prong from a cable. If you must us an extension cable, use a 3-wire cable with properly grounded plugs.
- To help protect your system from sudden, transient increases and decreases in electrical power, use a surge suppressor, line conditioner or uninterruptible power supply (UPS).
- Do not spill food or liquid on your system.
- Do not push any objects into the openings of the system. Doing so can cause fire or electric shock by shorting out interior components.
- Keep your game far away from radiators and heat sources.
- Do not block cooling vents.
- Before working on the machine be sure to unplug it.
- Be sure to use fuses that meet the specified rating. (5A, 250V Fast-blow) Using fuses exceeding the specified rating can cause a fire and electrical shock.

#### **FCC Compliance**

**Note:** This equipment has been tested and found to comply with the limits for a Class A digital device, pursuant to Part 15 of the FCC Rules. These limits are designed to provide reasonable protection against harmful interference when the equipment is operated in a commercial environment. This equipment generates, uses, and can radiate radio frequency energy and, if not installed and used in accordance with the instructions manual, may cause harmful interference to radio communications. Operation of this equipment in a residential area is likely to cause harmful interference in which case the user will be required to correct the interference at his own expense.

#### **Setting the game up for the Desired Payout Percentage**

The payout percent can be adjusted in the Ticket Adjustment Menu. Turn to **page 10** for instructions on accessing and making changes to this menu.

#### **Cost To Play (Main Menu→Operator Adjustments→Player Cost)**

This setting determines the number of coins that have to be inserted for one credit. The default setting is one coin per play. This can be changed from \$0.25 to \$63.75. Instructions for accessing and making changes to this setting can be found on **page 13**.

#### **Balls Per Frame (Main Menu→Operator Adjustments→Game Adjustments)**

The Balls Per Frame setting determines how many balls a player receives for a credit entered into the machine. If this is set to one ball per frame, the player will receive one ball to throw. If this is set to two balls per frame, the player will receive a second chance after the first ball. If the player bowls a strike, they are allowed to bowl up to two more frames for a chance to win the bonus. Instructions for accessing and making changes to this setting can be found on **page 9**.

#### **Ticket Payout Table (Main Menu→Operator Adjustments→Ticket Adjustments)**

This table adjusts tickets awarded for number of pins knocked down, spares, strikes, and the three strike in a row jackpot. Instructions for accessing and making changes to this menu can be found on **page 11**.

## **Opening the Ticket Drawer**

The ticket drawer is located on the front left side of the unit and must be opened using a key. To open the drawer, turn the key clockwise and pull on the small handle at the top of the drawer. After unlocking the drawer, the key must either be held in position or removed while in the unlocked position. Leaving the key in will allow the locking mechanism to fall back into the locked position. Note that the ticket drawer slides out on rollers, like a drawer, rather than tilting open.

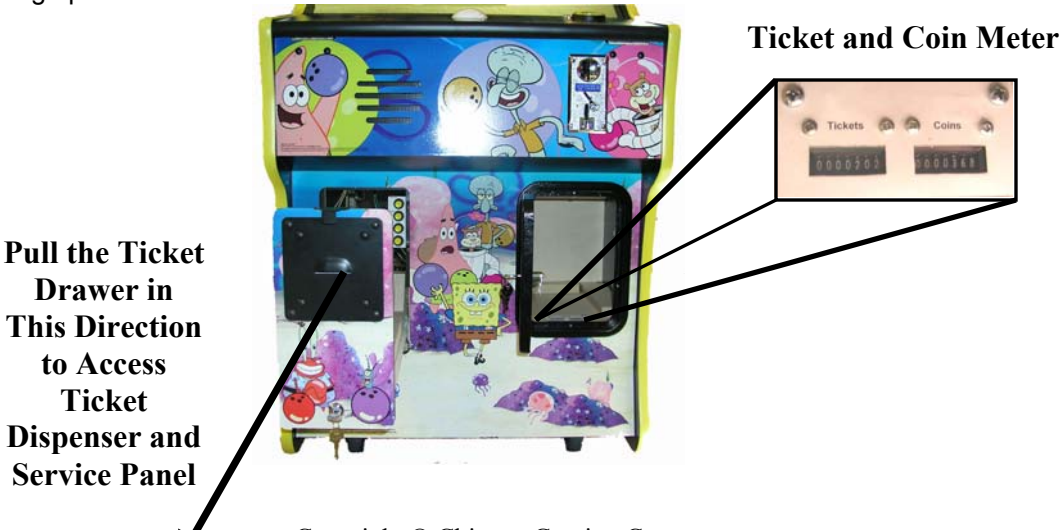

Copyright © Chicago Gaming Company Page 3

# **Setting Coin Comparator**

Bikini Bottom Bowling ships with a faux plastic token installed in the coin comparing mechanism. Follow the instructions below to set up the machine to accept the preferred coin or token.

- 1) Using the key, open the control panel.
- 2) Locate the coin comparator mechanism on the right side. (See image below)
- 3) Making sure not to drop the token, lift up the coin retainer holding the token in place.
- 4) Remove the token and set to the side.
- 5) Lift the coin retainer and place the new coin or token in the slot (It may be easier to place the coin in the underside of the top of the retainer, then lower it into place.)
- 6) After making sure the coin is in place, close the control panel.
- 7) The coin comparator automatically adjusts when a new coin or token is inserted.

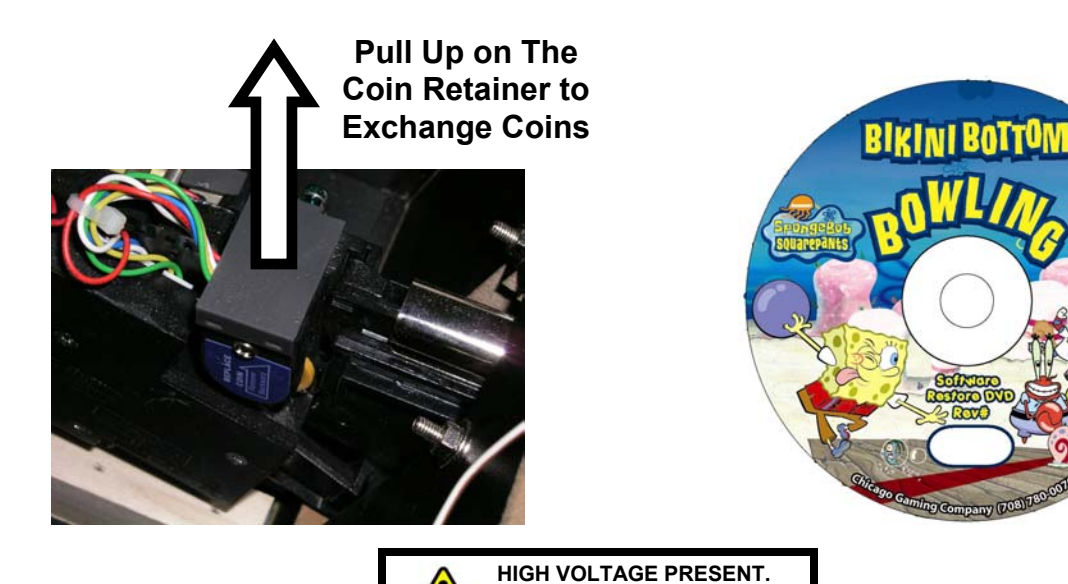

#### **Reinstalling Software**

- 1) With the power on, open the control panel
- 2) Being careful not to disconnect any wires, reach down to the computer and open the disc drive.

**SHOULD BE PERFORMED BY TRAINED TEHCNICIAN**

- 3) Place the Restore DVD in the tray and close the disc door.
- 4) Using the switch on the back of the game, turn the power off for 30 seconds.
- 5) Turn the power back on.
- 6) The small green light near the disc tray will blink erratically, and then turn off for 35-40 seconds.
- 7) The disc read light will rhythmically flash for 20-25 minutes. DO NOT TURN THE UNIT OFF DURING THIS TIME.
- 8) After this time, the light will stop flashing.
- 9) Again, carefully reach in to open the disc tray and remove the disc.
- 10) Turn the unit off.
- 11) Wait 30 seconds, or until the cooling fan has stopped spinning.
- 12) Turn the unit back on. The software is now reinstalled.

#### **Service Menu**

The **Service Menu** allows operators to adjust game, coin, and ticket settings, check audits, and perform system tests. The list of service menu items and settings starts on the next page.

The **Service Menu** buttons are located behind the ticket door. Press the "Test" button to enter the **Service Menu**. Once in the **Service Menu**, press the "Test" button again to advance to the next Service Menu item.

Service Menu items are adjusted by using the "Up" and "Down" buttons, or by using the trackball.

To exit the **Service Menu** and save settings, or to go back a menu, select **EXIT** and press the test button.

# **Service Panel**

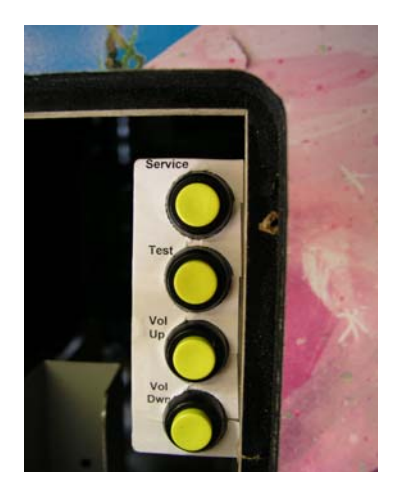

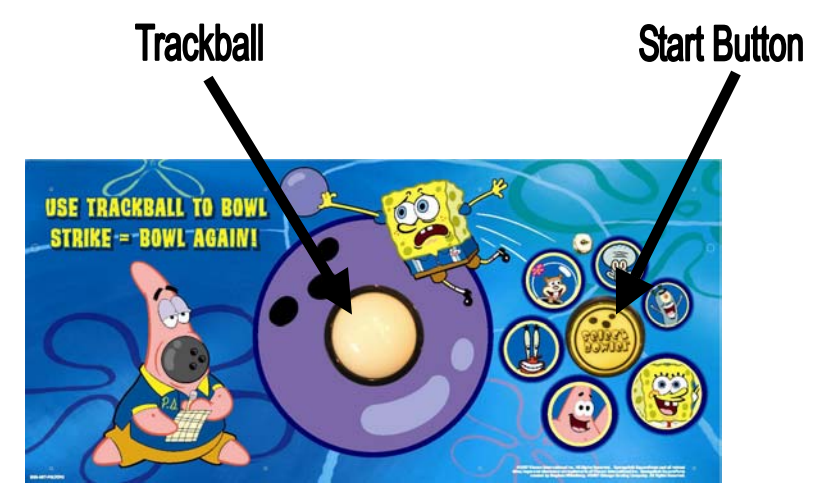

# **Main Menu Map**

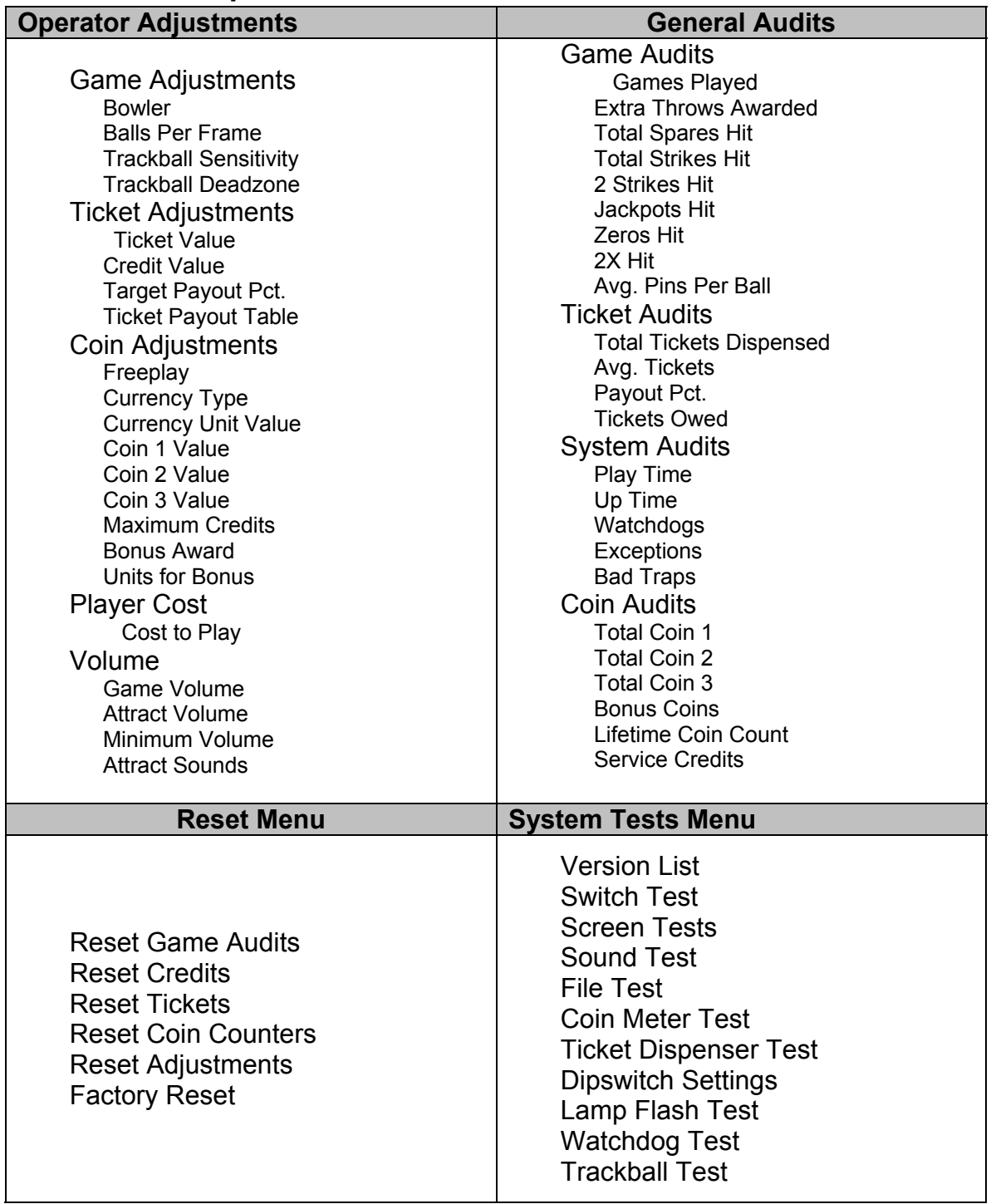

#### **Main Menu**

To enter the Main Menu, press the "Test" Button located on the Service Panel. Navigate the Menus using the Trackball or Vol+ / Vol- to move. Use "Test" or the Start Button to select an item.

#### SpongeBob Bowling Version: 1.02

**MAIN MENU** 

**EXIT OPERATOR ADJUSTMENTS GENERAL AUDITS RESET MENU SYSTEM TESTS MENU** 

> Current Date & Time: 06.22.2007 11:07:41 Use Trackball or Vol+/ Vol- to Move and Start to Select

**Operator Adjustments** 

#### **Operator Adjustments Menu**

From the Main Menu, select Operator Adjustments. From here, you can select gameplay, ticket, coinage, or sound adjustments. Then go to the selected menu and tailor the game to your installation.

SpongeBob Bowling Version: 1.02

**OPERATOR ADJUSTMENTS** 

**EXIT GAME ADJUSTMENTS** TICKET ADJUSTMENTS **COIN ADJUSTMENTS PLAYER COST VOLUME** 

# Current Date & Time: 06.22.2007 11:07:51 Use Trackball or Vol+ / Vol- to Move and Start to Select

 **Operator Adjustments Menu**

**Game Adjustments Menu** 

#### **Game Adjustments Menu**

From the Operator Adjustments Menu, select Game Adjustments. From here, you can adjust several gameplay aspects.

#### SpongeBob Bowling Version: 1.02

**GAME ADJUSTMENTS** 

**EXIT BOWLER BOWLER<br>BALLS PER FRAME<br>TRACKBALL SENSITIVITY<br>TRACKBALL DEADZONE** 

ROTATE 2<br>MEDIUM **MEDIUM** 

Current Date & Time: 06.22.2007 11:08:00 Use Trackball or Vol +/ Vol - to Move and Start to Select

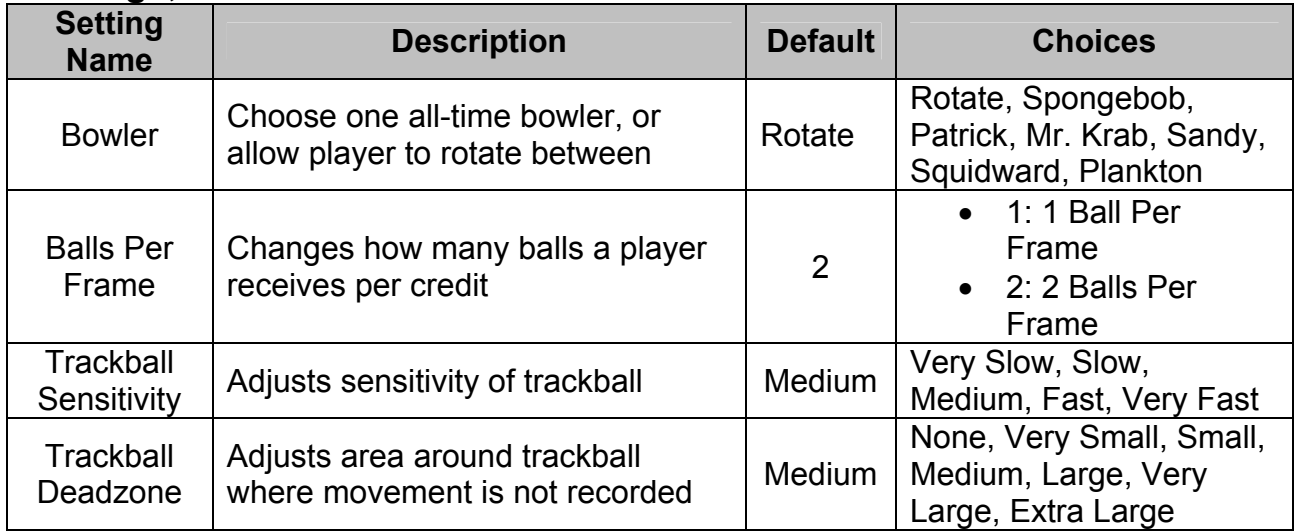

 **Operator Adjustments Menu**

**Ticket Adjustments Menu** 

## **Ticket Adjustments Menu**

From the Operator Adjustments Menu, select Ticket Adjustments. This menu accesses changes to ticket and credit value, target payout percentage, and the ticket payout table.

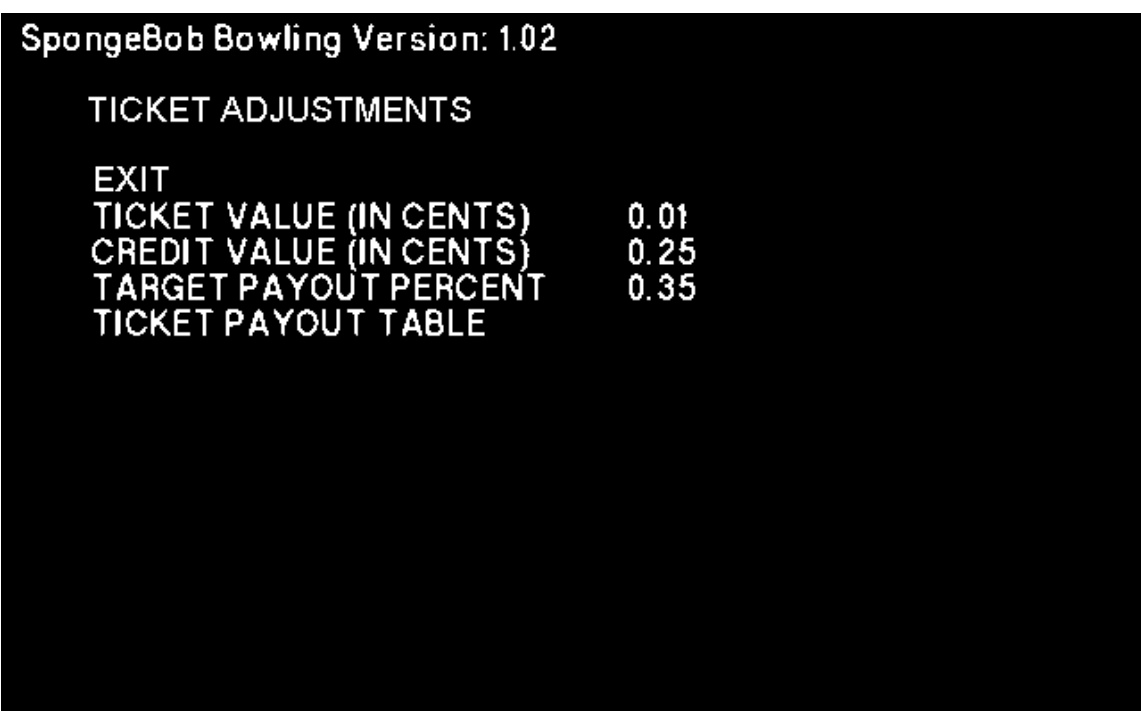

Current Date & Time: 06.22.2007 11:09:33 Use Trackball or Vol +/ Vol - to Move and Start to Select

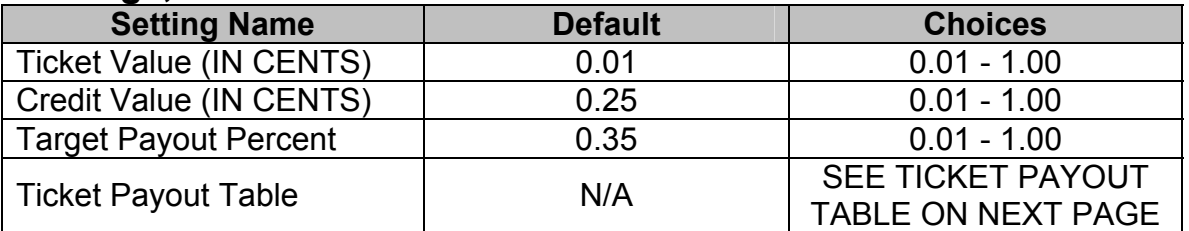

**Main Menu Operator Adjustments Menu Ticket Adjustments Menu Ticket Payout Table Menu** 

## **Ticket Payout Table Menu**

From the Ticket Adjustments Menu, select Ticket Payout Table. The Ticket Payout Table adjusts the number of tickets awarded per number of pins knocked down and for number of strikes in a row. The jackpot is awarded after 3 strikes in a row.

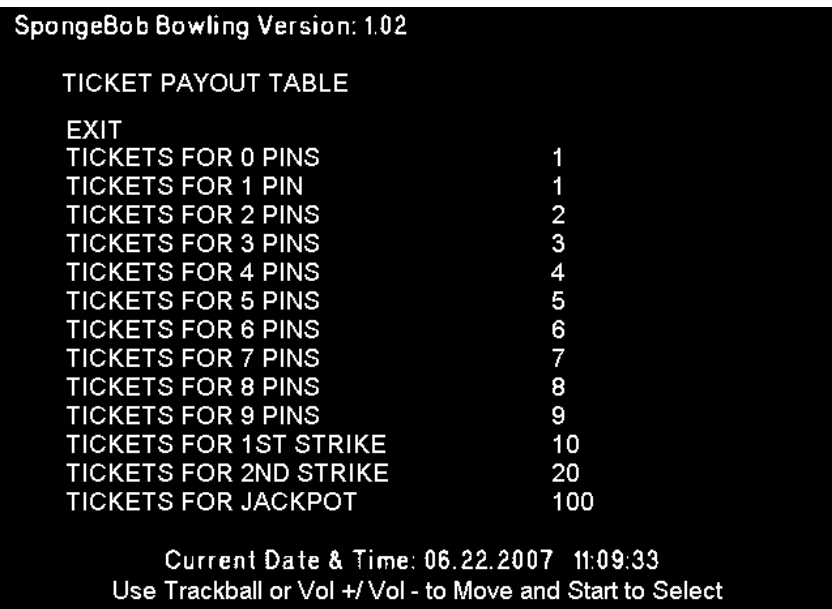

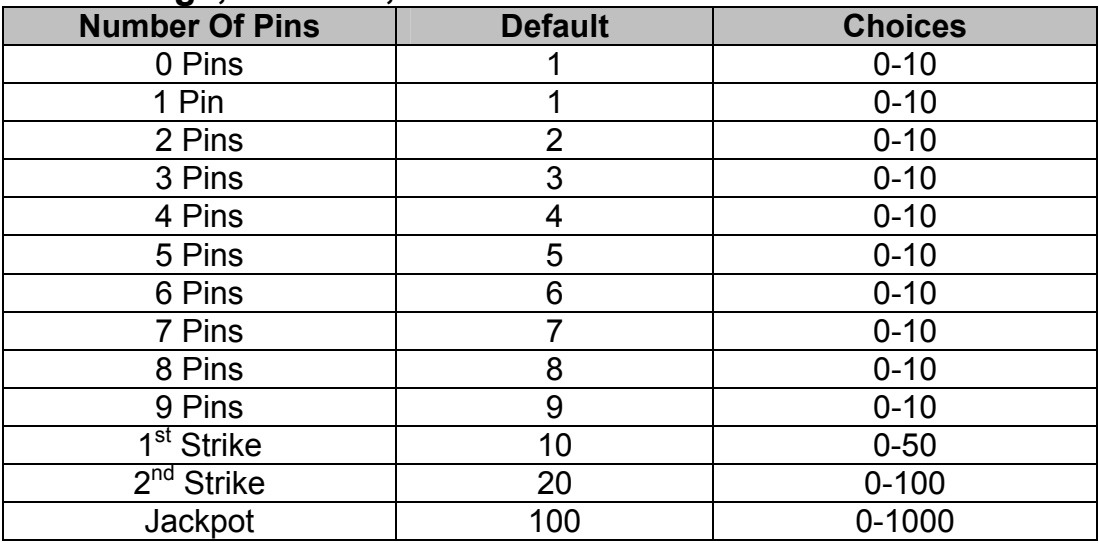

 **Operator Adjustments Menu**

**Coin Adjustments Menu** 

## **Coin Adjustments Menu**

From the Operator Adjustments Menu, select Coin Adjustments. From here you can adjust freeplay, currency settings, coin values, and bonus award settings. **Note**: The boundaries for this menu are dependant upon Currency Type and Currency Unit Value. The choices in the guide below are shown with Currency Type set to Dollar and Currency Unit Value set at \$0.25.

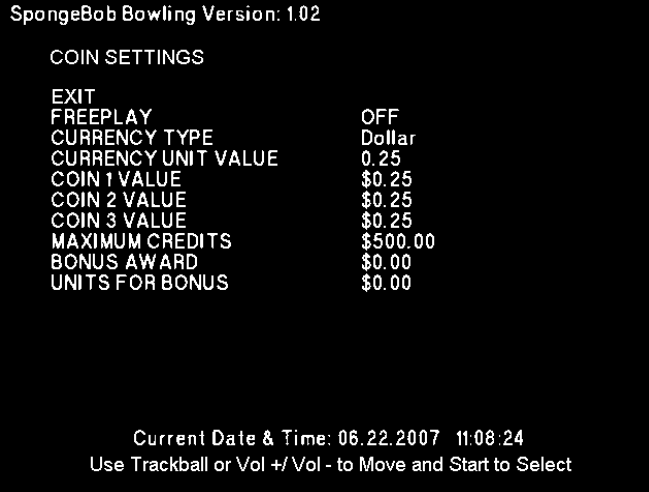

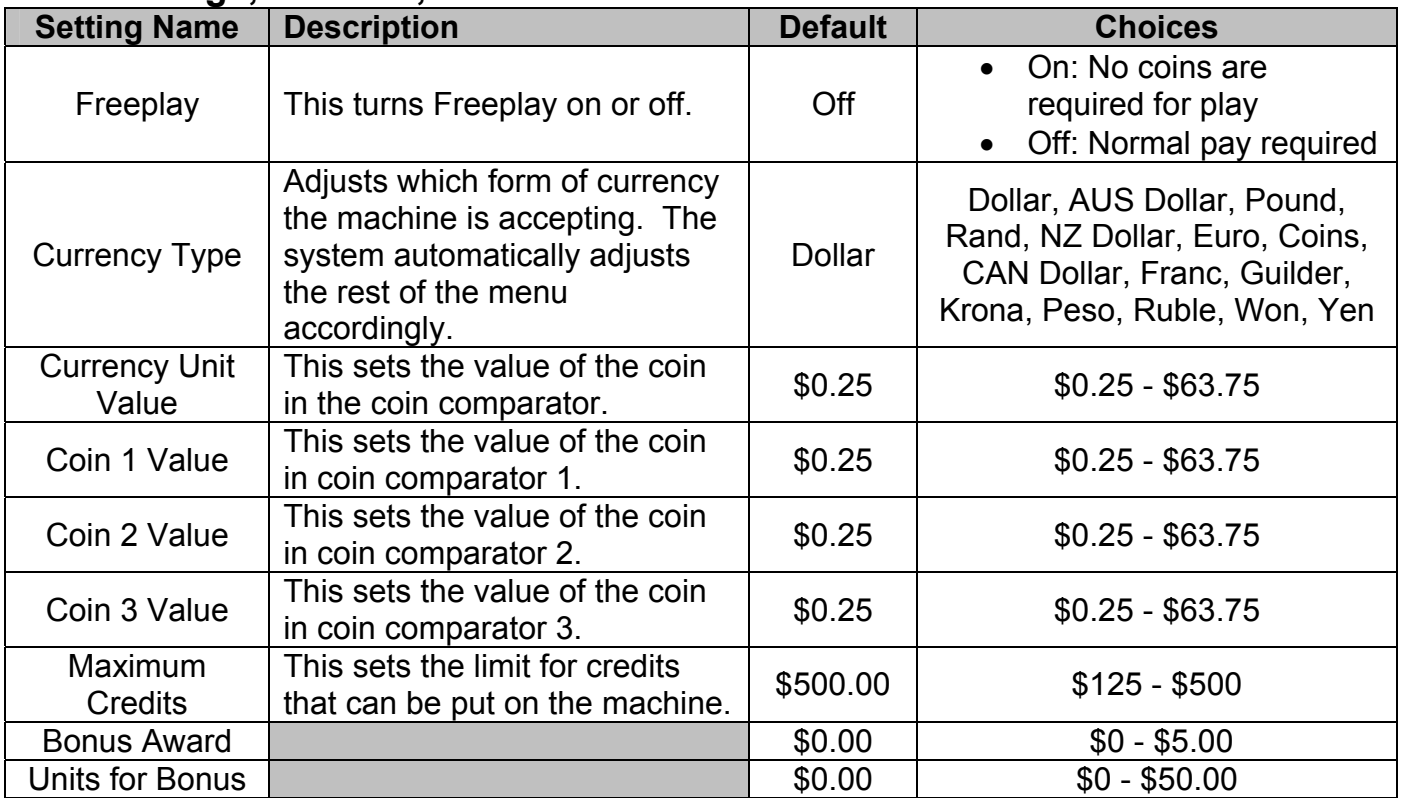

 **Operator Adjustments Menu Player Cost Menu** 

#### **Player Cost Menu**

From the Operator Adjustments Menu, select Player Cost. From here, you can adjust how much to charge for one credit of play.

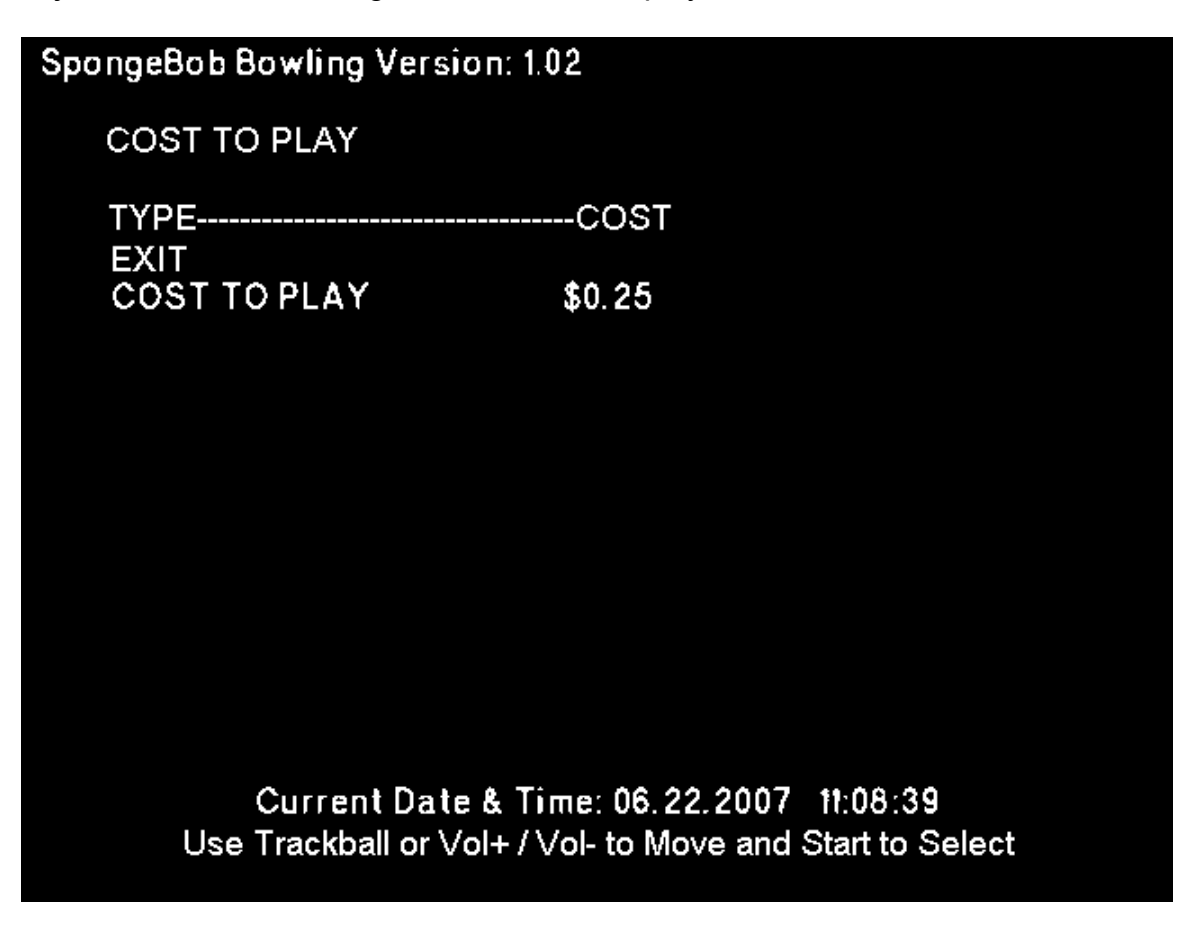

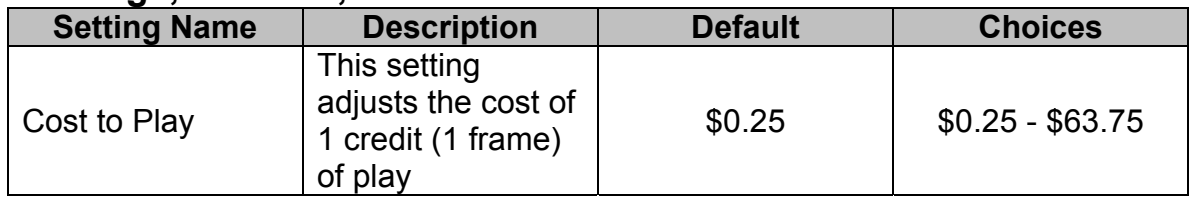

 **Operator Adjustments Menu Volume Menu** 

#### **Volume Menu**

From the Operator Adjustments Menu, select Volume. From here, you can make adjustments to the game's sound.

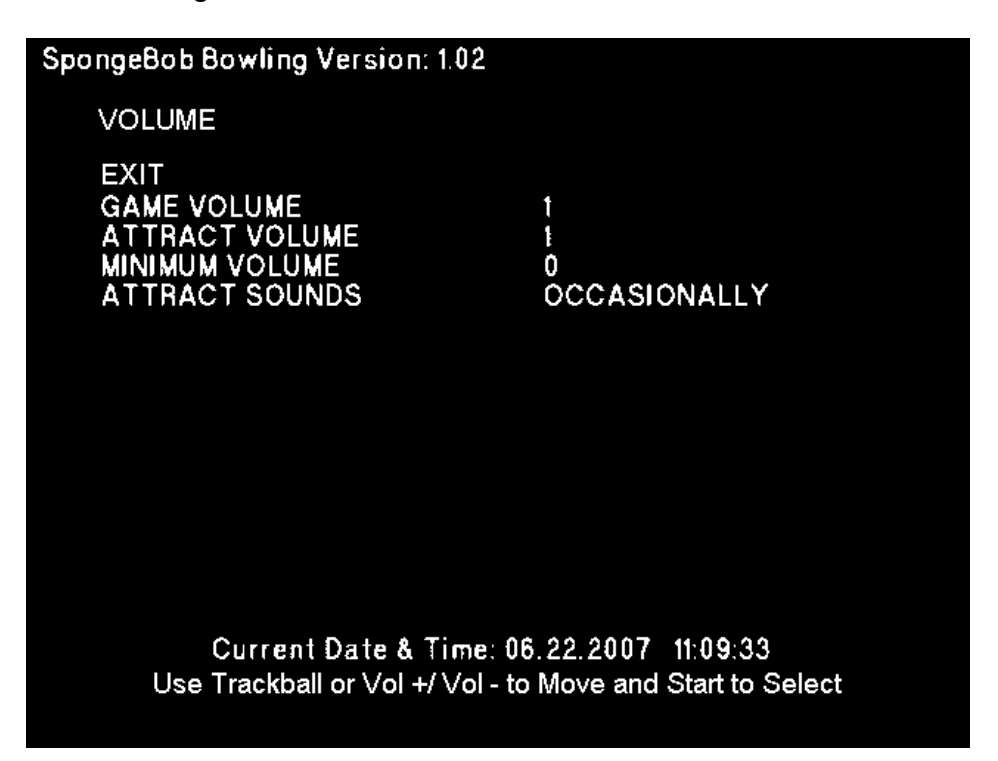

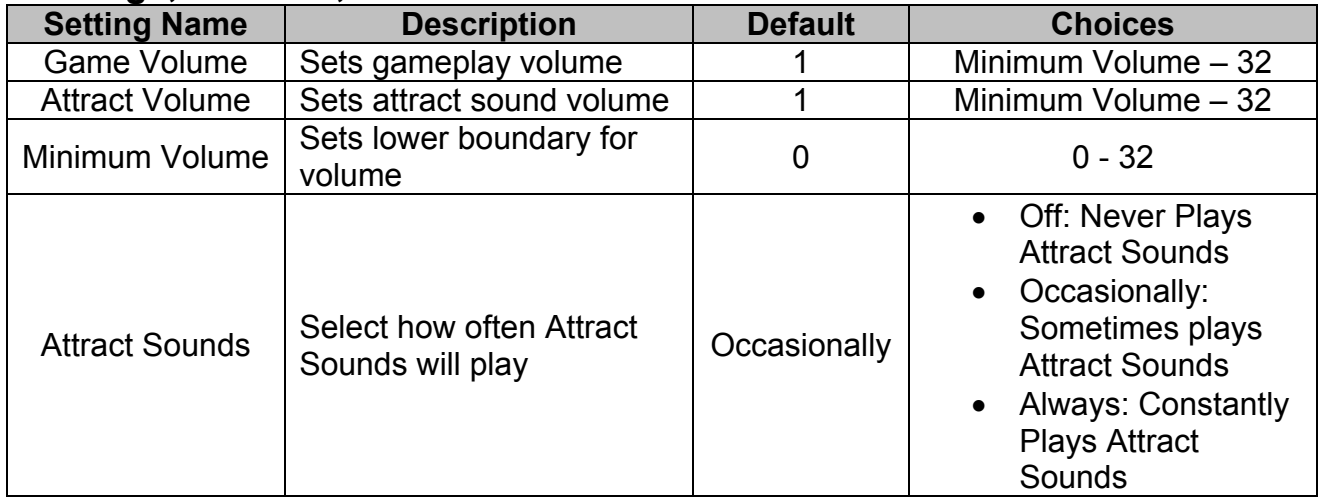

**General Audits Menu** 

#### **General Audits Menu**

From the Main Menu, select General Audits. From here, you can view records of different aspects of the game, ticket payouts, and coin records.

# SpongeBob Bowling Version: 1.02

**GENERAL AUDITS** 

**EXIT GAME AUDITS** TICKET AUDITS<br>SYSTEM AUDITS **COIN AUDITS** 

# Current Date & Time: 06.22.2007 11:09:00 Use Trackball or Vol+ / Vol- to Move and Start to Select

 **General Audits Menu**

**Game Audits Menu** 

#### **Game Audits Menu**

From the General Audits Menu, select Game Audits.

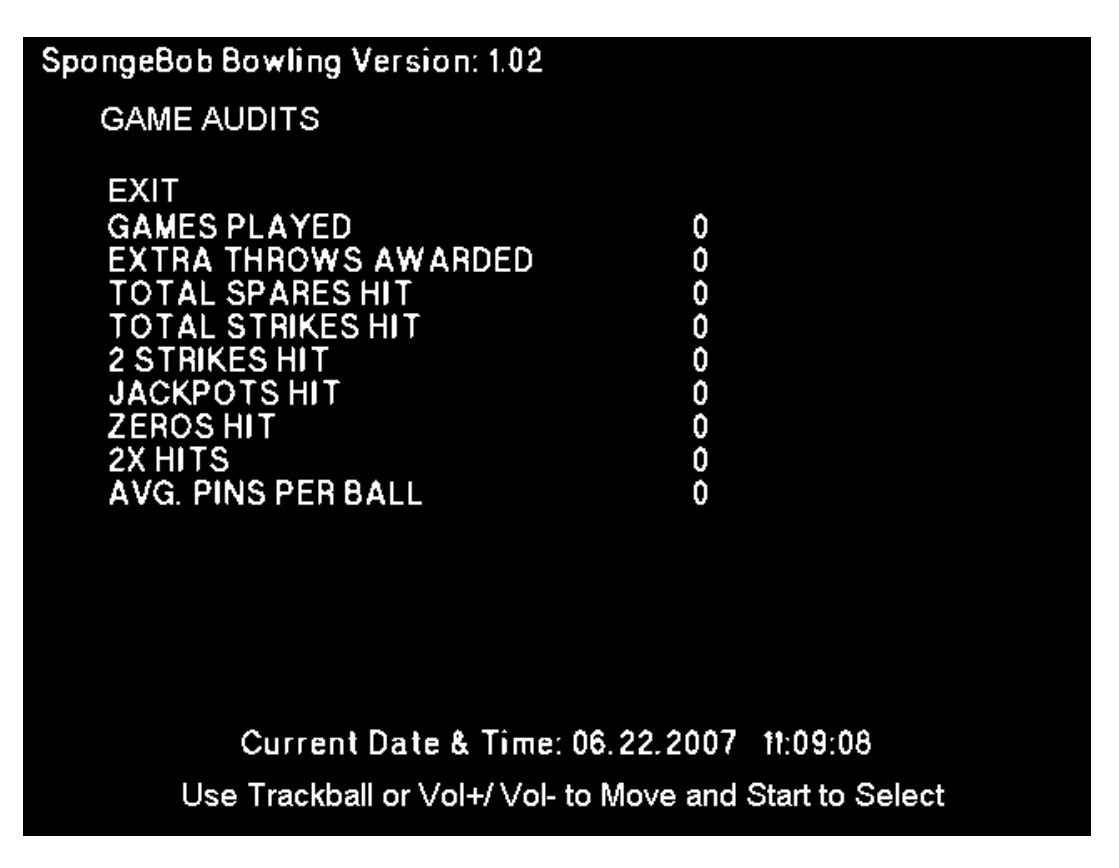

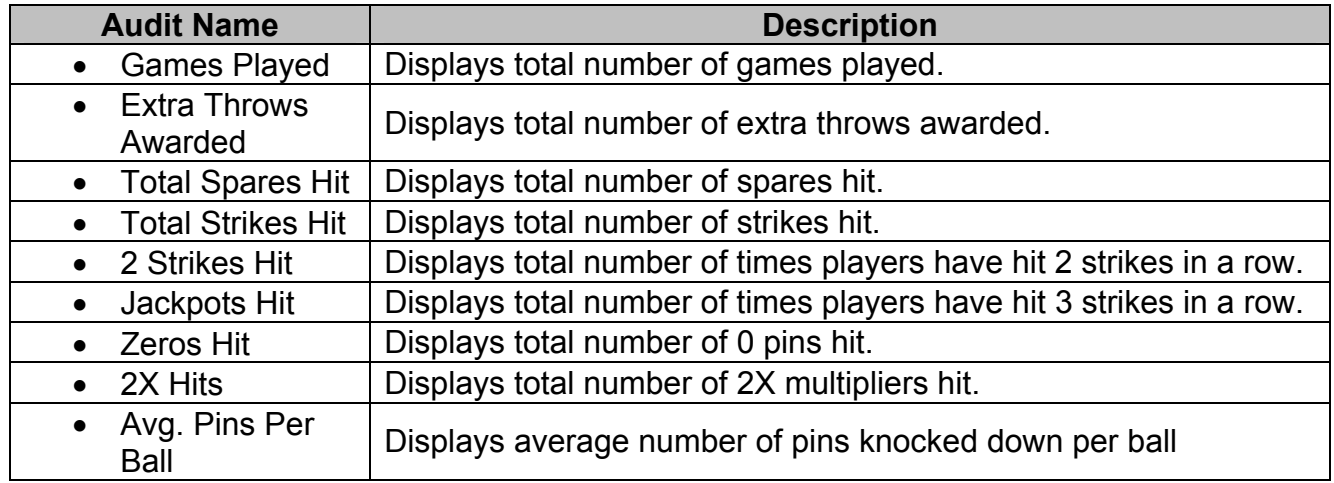

 **General Audits Menu**

**Ticket Audits Menu** 

# **Ticket Audits Menu**

From the General Audits Menu, select Ticket Audits.

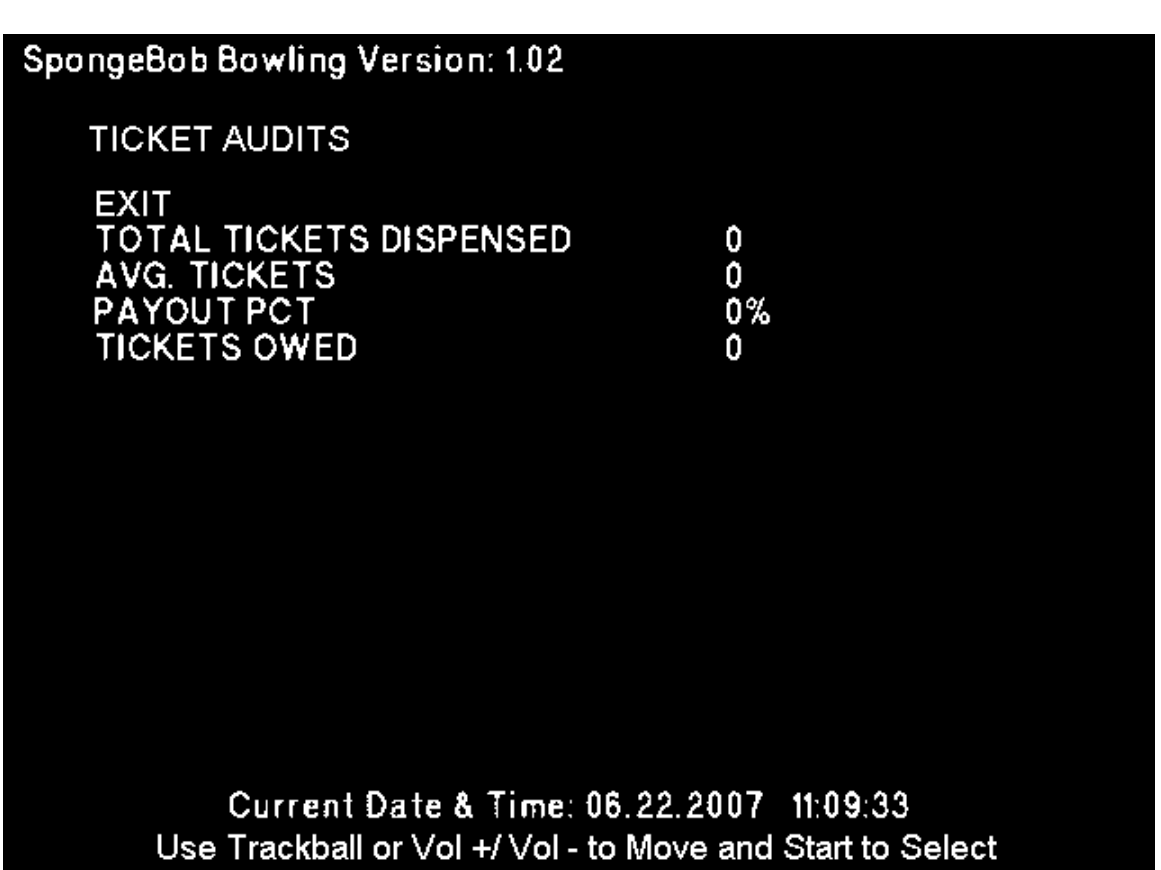

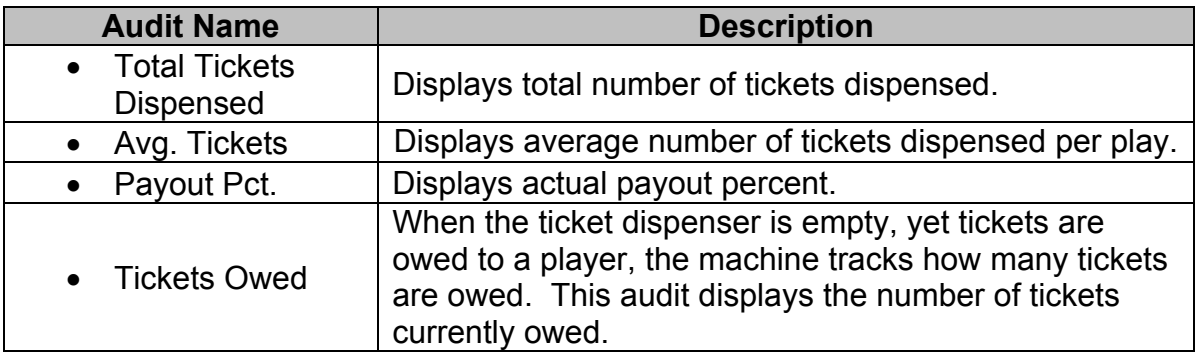

 **General Audits Menu**

# **System Audits Menu**

#### **System Audits Menu**

From the General Audits Menu, select System Audits.

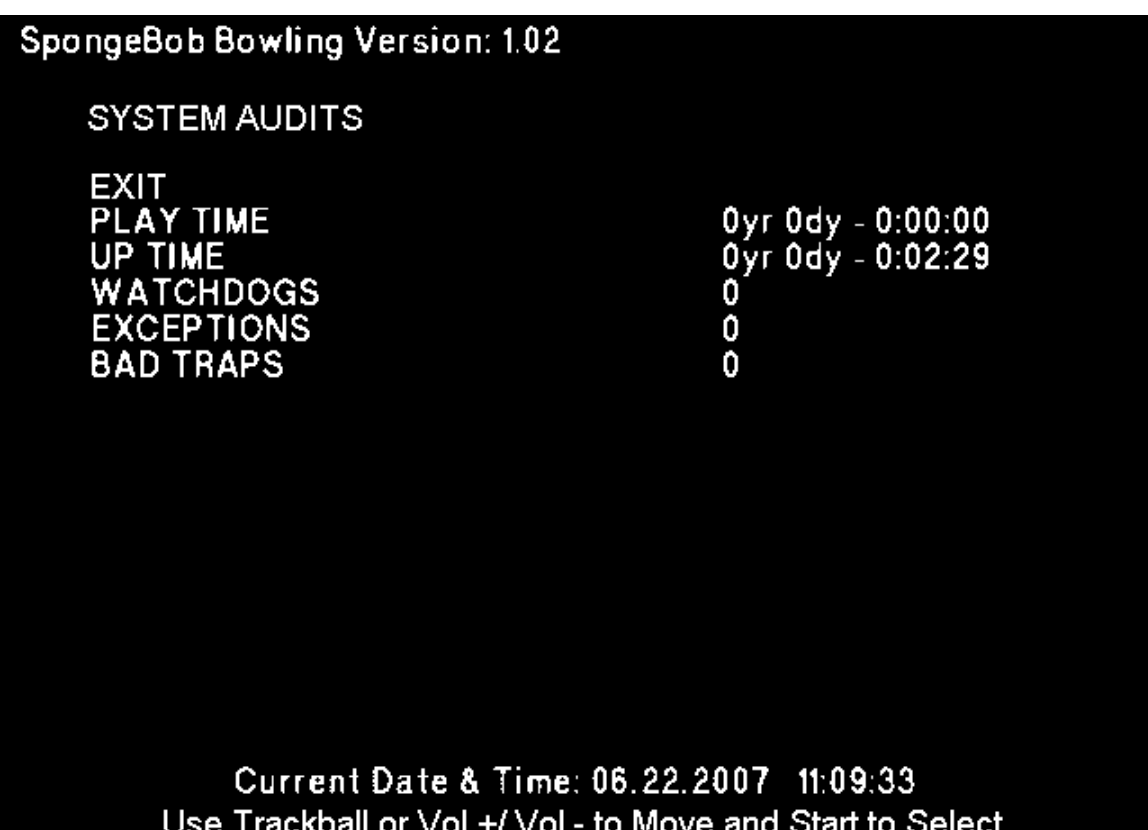

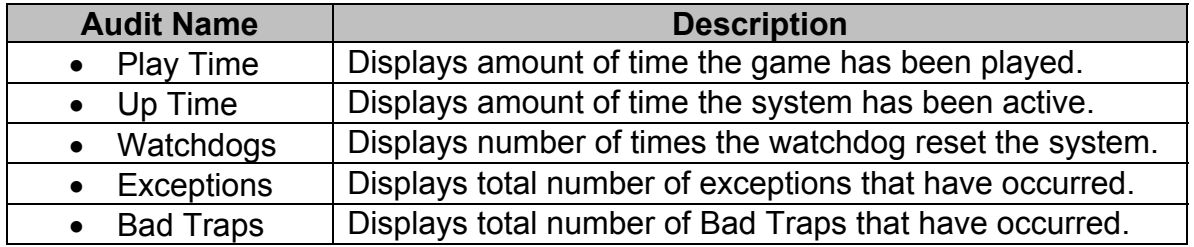

 **General Audits Menu**

**Coin Audits Menu** 

# **Coin Audits Menu**

From the General Audits Menu, select Coin Audits.

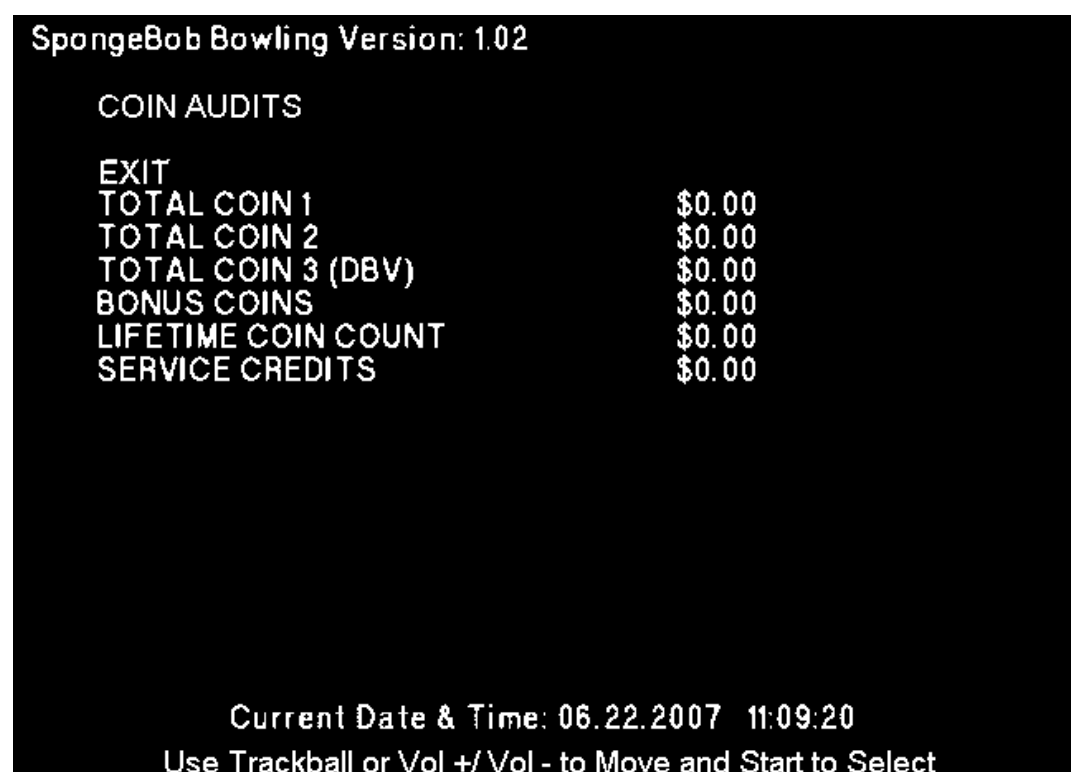

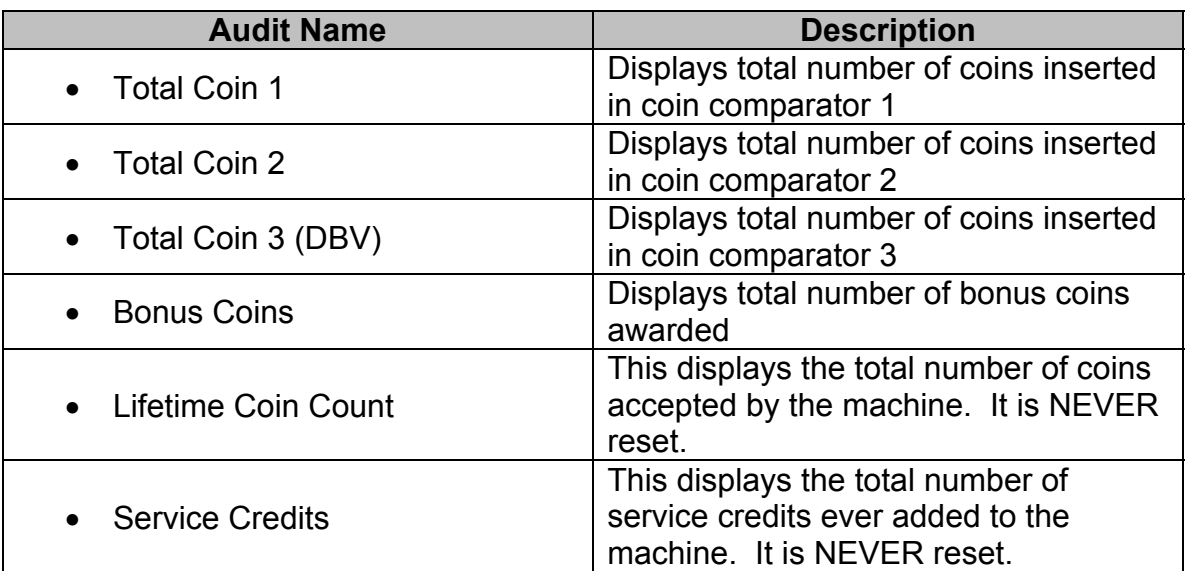

**Reset Menu** 

#### **Reset Menu**

From the Main Menu, select Reset Menu. Selecting any of these options will result in a reset to the default values. **Note: Lifetime Coin Count and Service Credits are not reset.**

# SpongeBob Bowling Version: 1.02

**RESET MENU** 

EXIT **RESET GAME AUDITS RESET CREDITS RESET TICKETS RESET COIN COUNTERS** RESET ADJUSTMENTS **FACTORY RESET** 

# Current Date & Time: 06.22.2007 11:09:33 Use Trackball or Vol +/ Vol - to Move and Start to Select

**System Tests Menu** 

#### **System Tests Menu**

From the Main Menu, select System Tests Menu. From here, you can perform tests to ensure that your system is functioning properly.

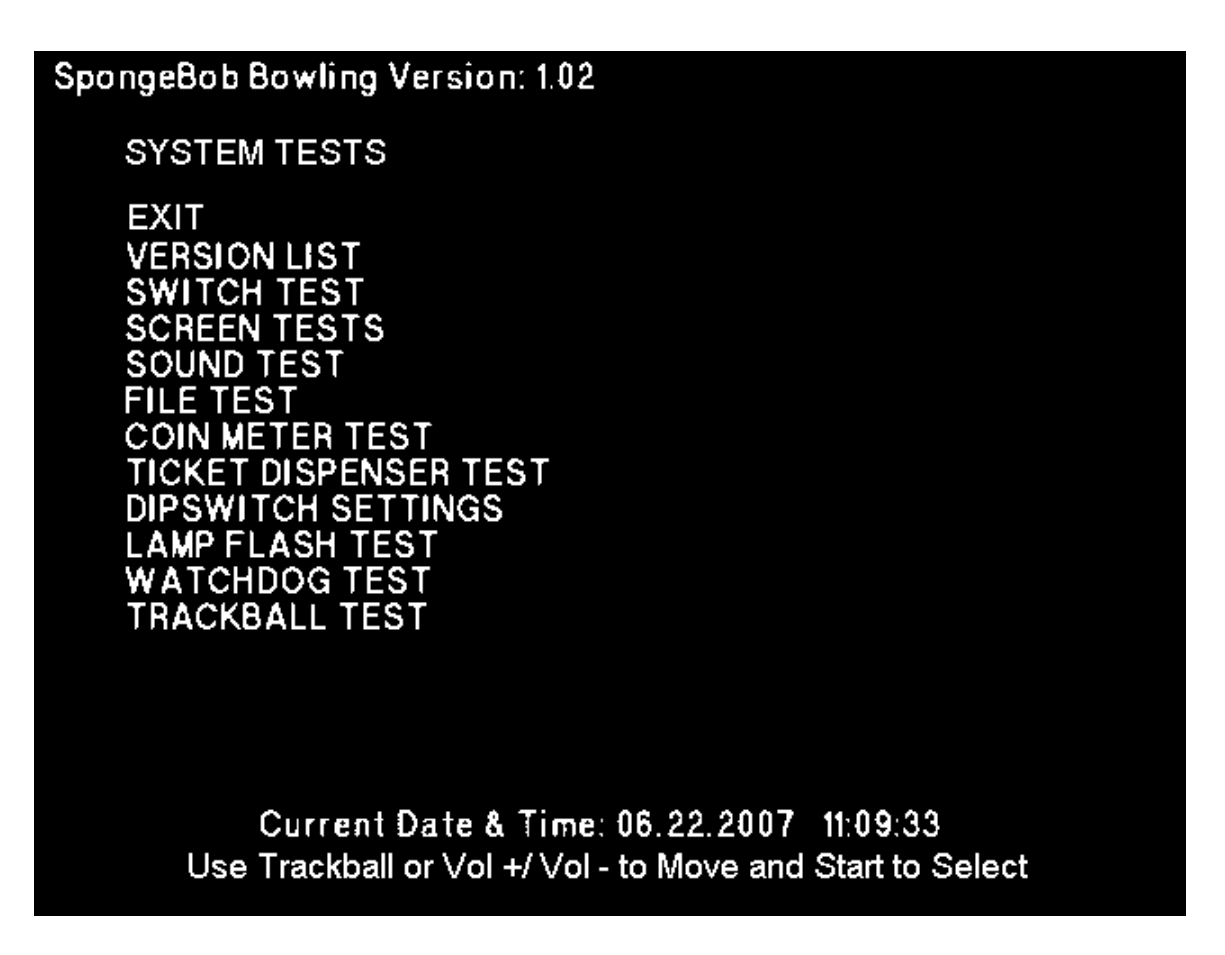

**Note: The Coin Meter Test and Ticket Dispenser Test do not open up submenus. To perform a Coin Meter Test, open the coin collection door and locate the Coin Meter. Selecting Coin Meter Test should cause the coin meter to add another number. Selecting Ticket Dispenser Test should cause a ticket to be dispensed through the ticket drawer.** 

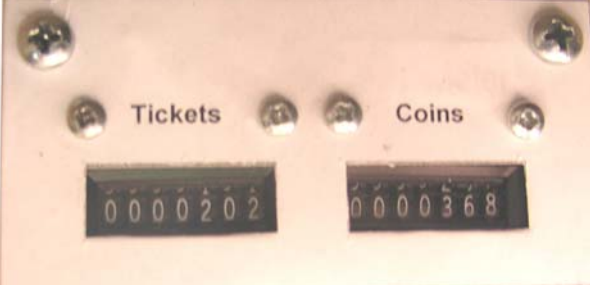

 **System Tests Menu Version List Menu** 

# **Version List Menu**

From the System Tests Menu, select Version List. This displays the versions of software, JAMMA, and sound on the machine.

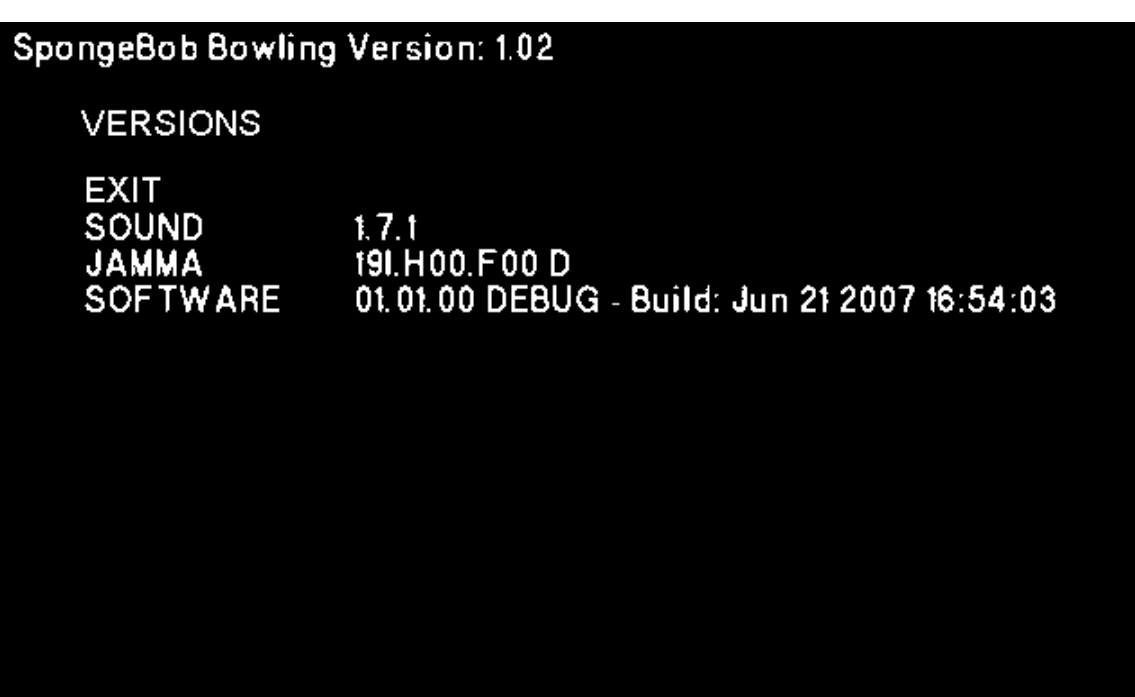

Current Date & Time: 06.22.2007 11:09:33 Use Trackball or Vol +/ Vol - to Move and Start to Select

 **System Tests Menu**

**Switch Tests Menu** 

# **Switch Tests Menu**

From the System Tests Menu, select Switch Tests. In this test, pressing buttons should cause the corresponding name to be highlighted in the menu.

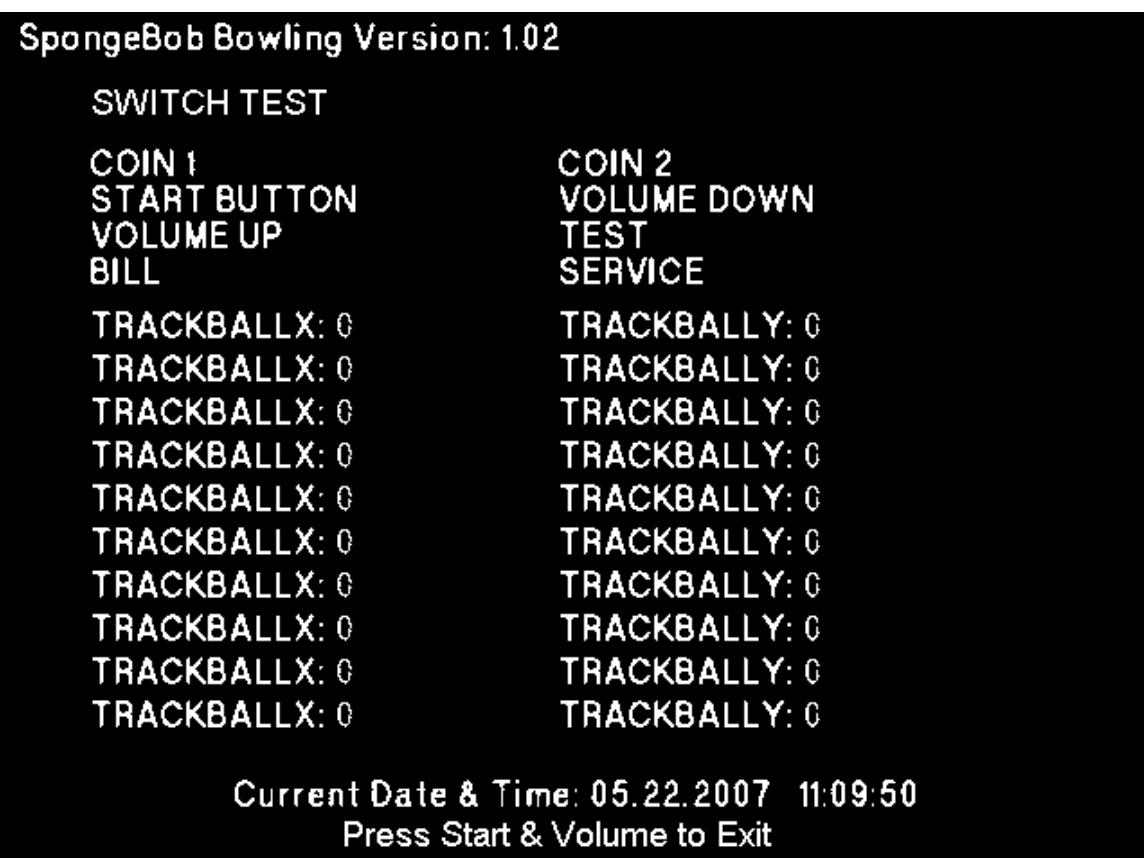

 **System Tests Menu Screen Tests Menu** 

#### **Screen Tests Menu**

From the System Tests Menu, select Screen Tests.

# SpongeBob Bowling Version: 1.02

**SCREEN TESTS** 

**EXIT COLOR ADJUSTMENT SCREEN ADJUSTMENT COLOR SCREENS** 

> Current Date & Time: 06.22.2007 11:09:33 Use Trackball or Vol +/ Vol - to Move and Start to Select

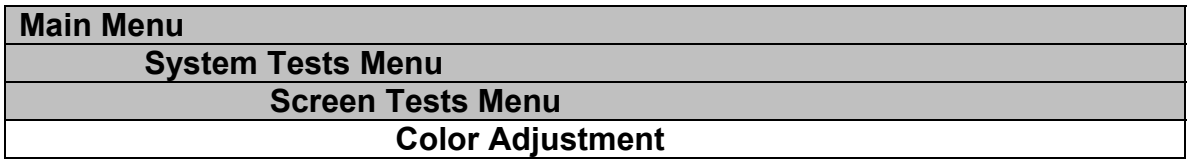

## **Color Adjustment**

From the Screen Tests Submenu, select Color Adjustment. The color bars help when making adjustments to the monitor. Press Start to exit.

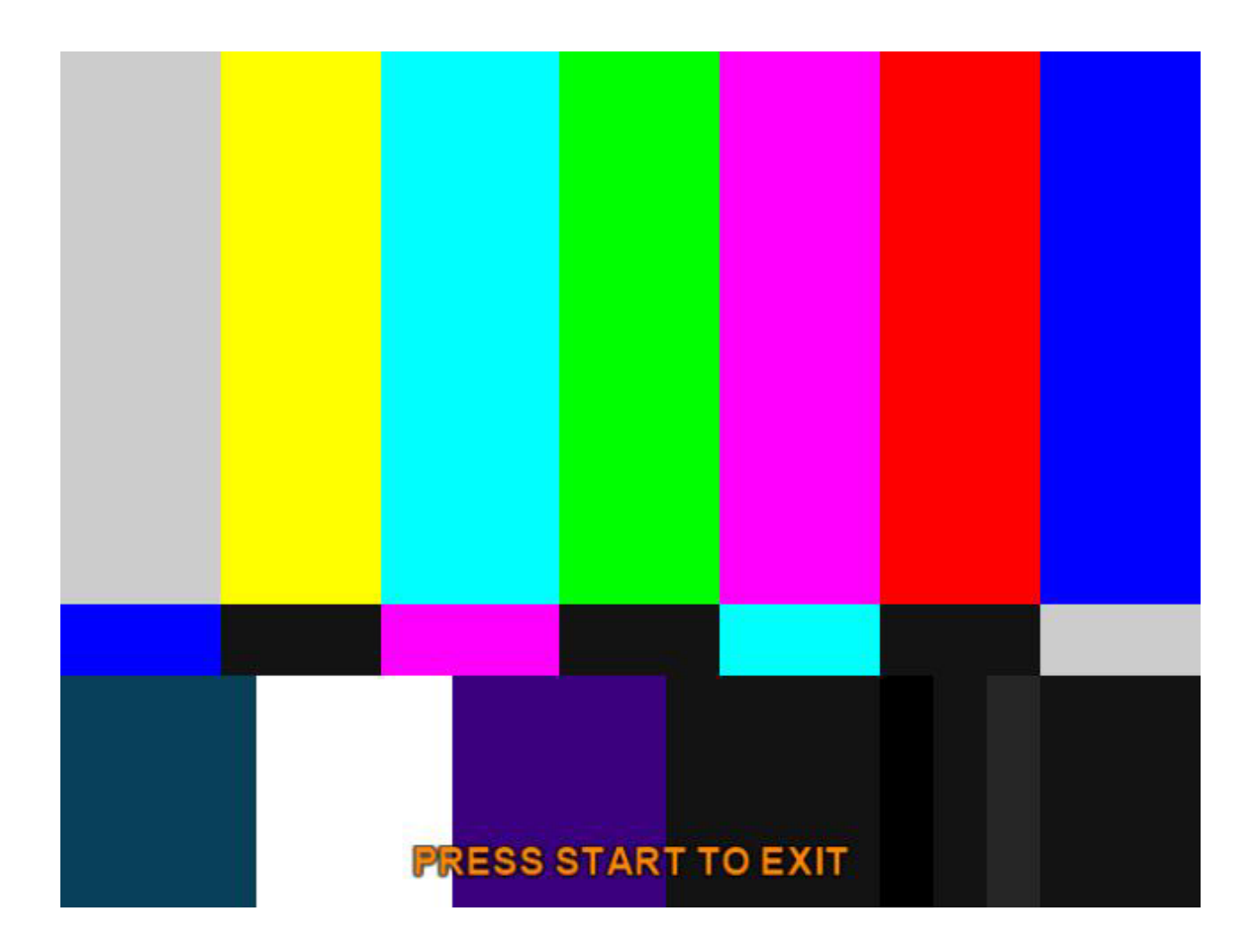

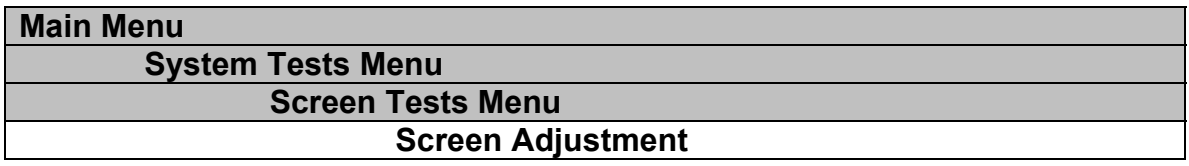

## **Screen Adjustment**

From the Screen Tests Submenu, select Screen Adjustment. The Screen Adjustment Grid helps in adjusting the size and position of the monitor screen.

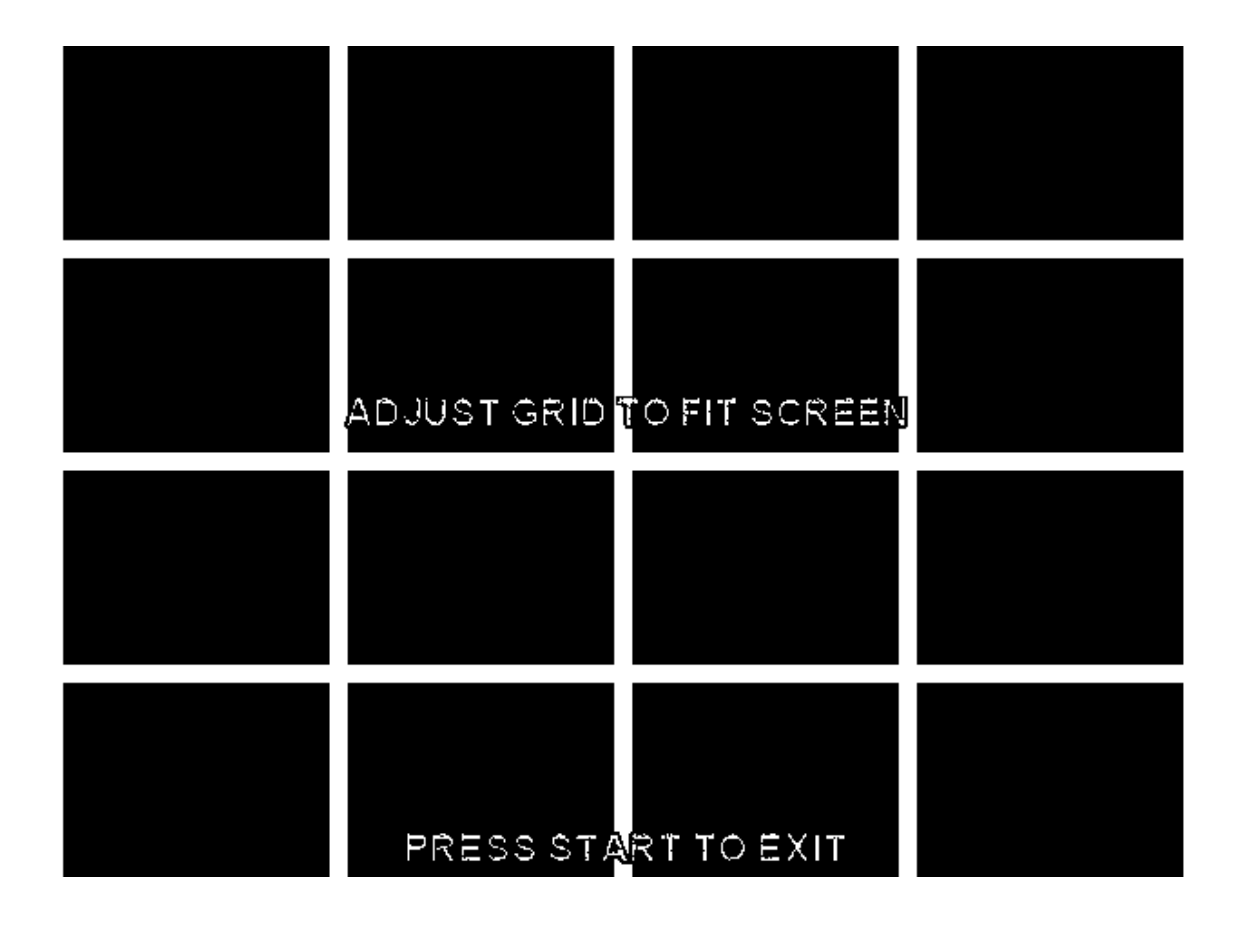

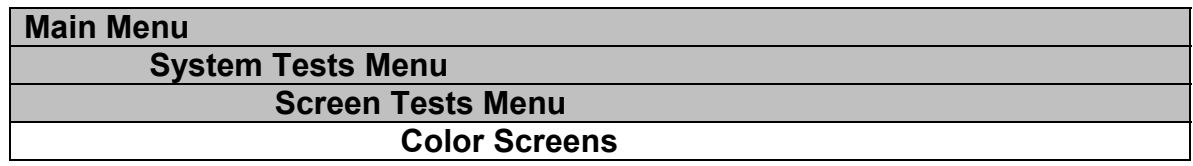

## **Color Screens**

From the Screen Tests Menu, select Color Screens. Pressing the Start button will cycle through the different color screens, which are Black, White, Green, Red, and Blue.

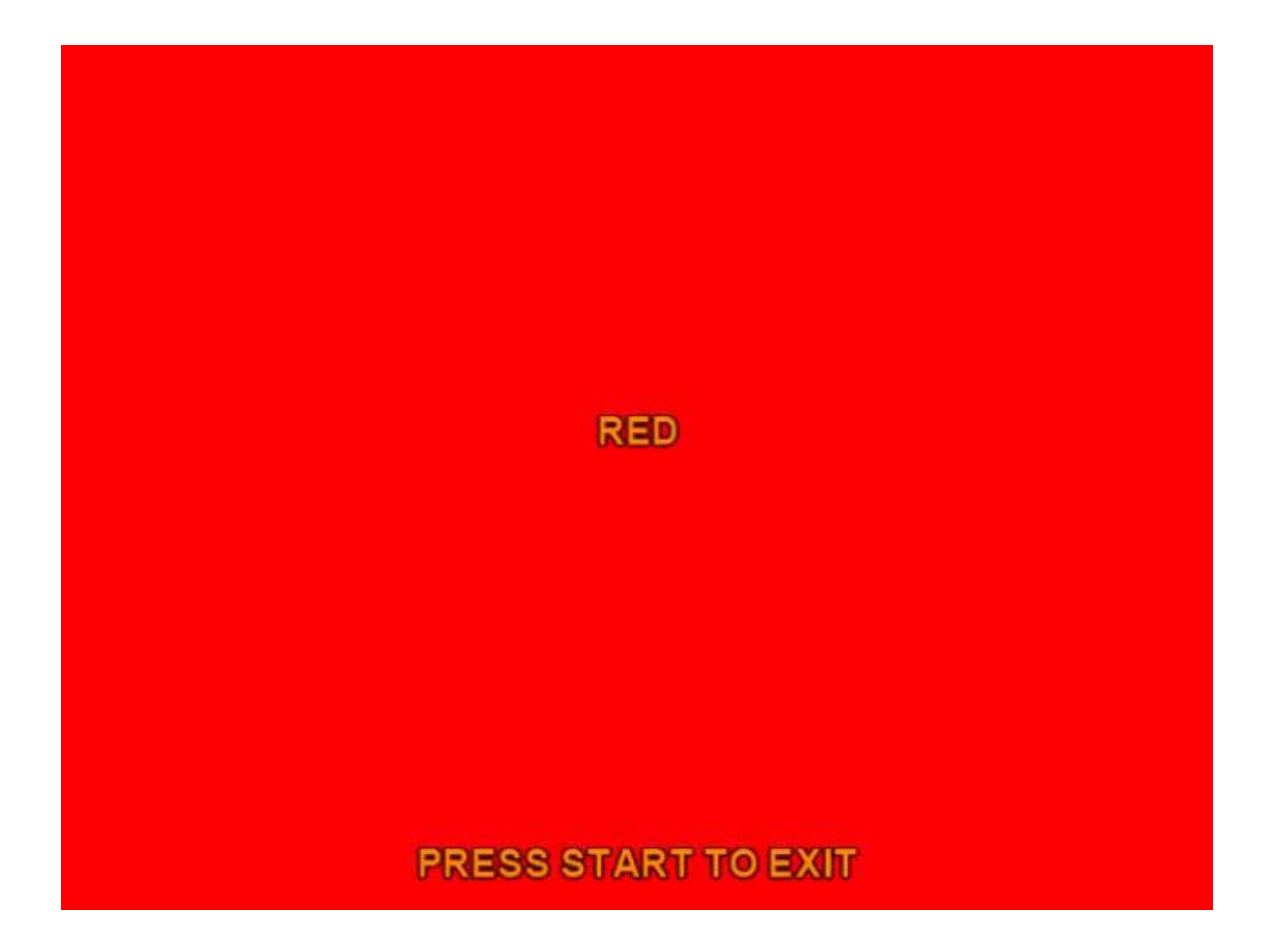

 **System Tests Menu**

**Sound Tests Menu**

#### **Sound Tests Menu**

From the System Tests Menu, select Sound Tests. From here, you can test that different sounds are working properly.

# SpongeBob Bowling Version: 1.02

SOUND TESTS

**EXIT STREAMING SOUND** SPEECH CALL **SOUND FX** 100 Hz SINE WAVE<br>1000 Hz SINE WAVE

## Current Date & Time: 06.22.2007 11:09:33 Use Trackball or Vol +/ Vol - to Move and Start to Select

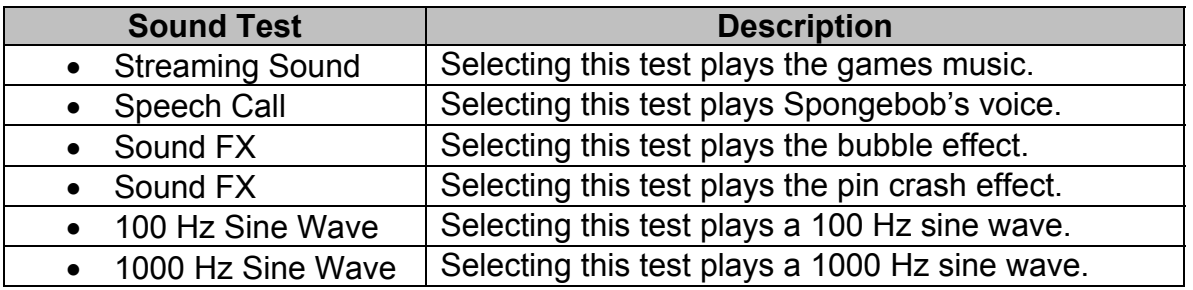

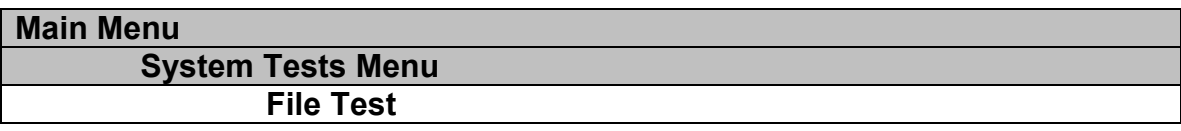

# **File Test**

To run the File Test, select File Test from the System Tests Submenu.

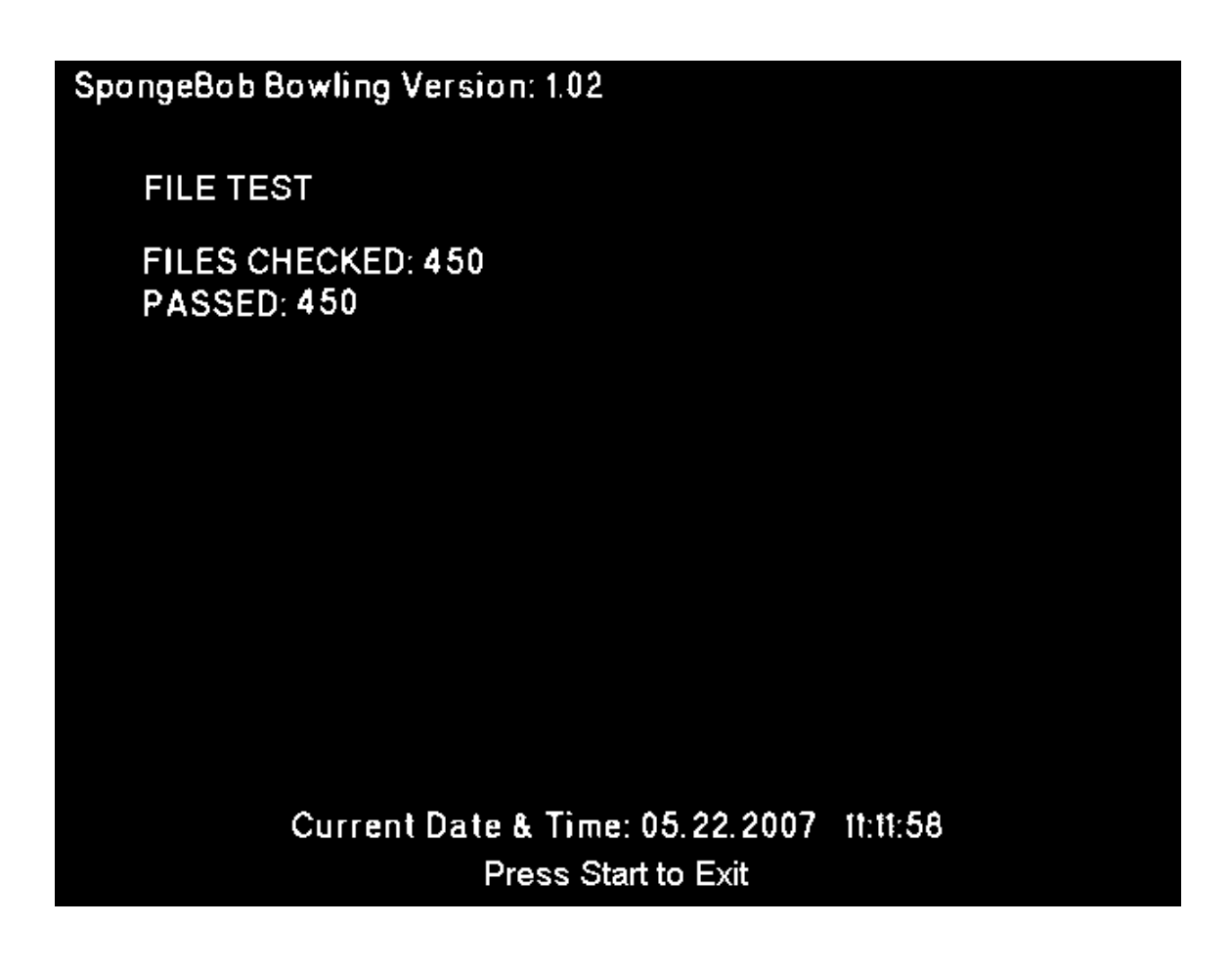

 **System Tests Menu**

# **Dipswitch Settings**

# **Dipswitch Settings**

From the System Tests Menu, select Dipswitch Settings. This displays the current position of the dipswitches. The default dipswitch settings are OFF, or in the up position on the I/O board.

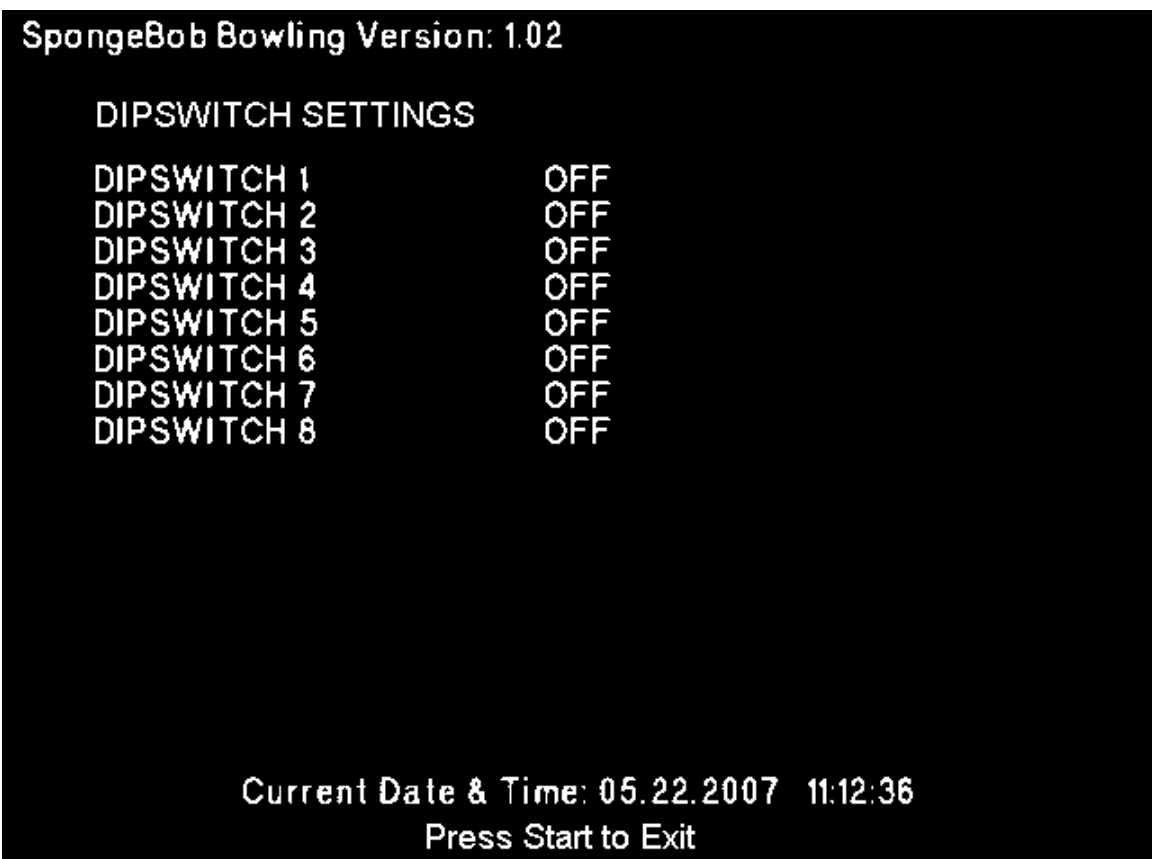

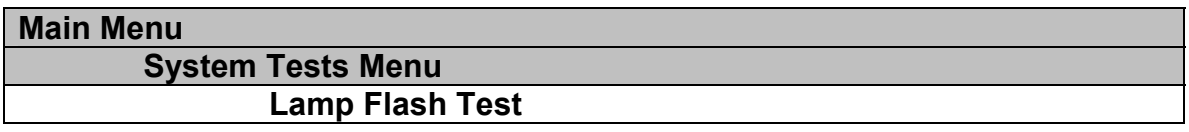

#### **Lamp Flash Test**

From the System Tests Menu, select Lamp Flash Test. The Lamp Flash Test begins. During this test, the Start button should be lit up when the screen indicates so. The button should be dark when the lamp is off. Press Start to exit.

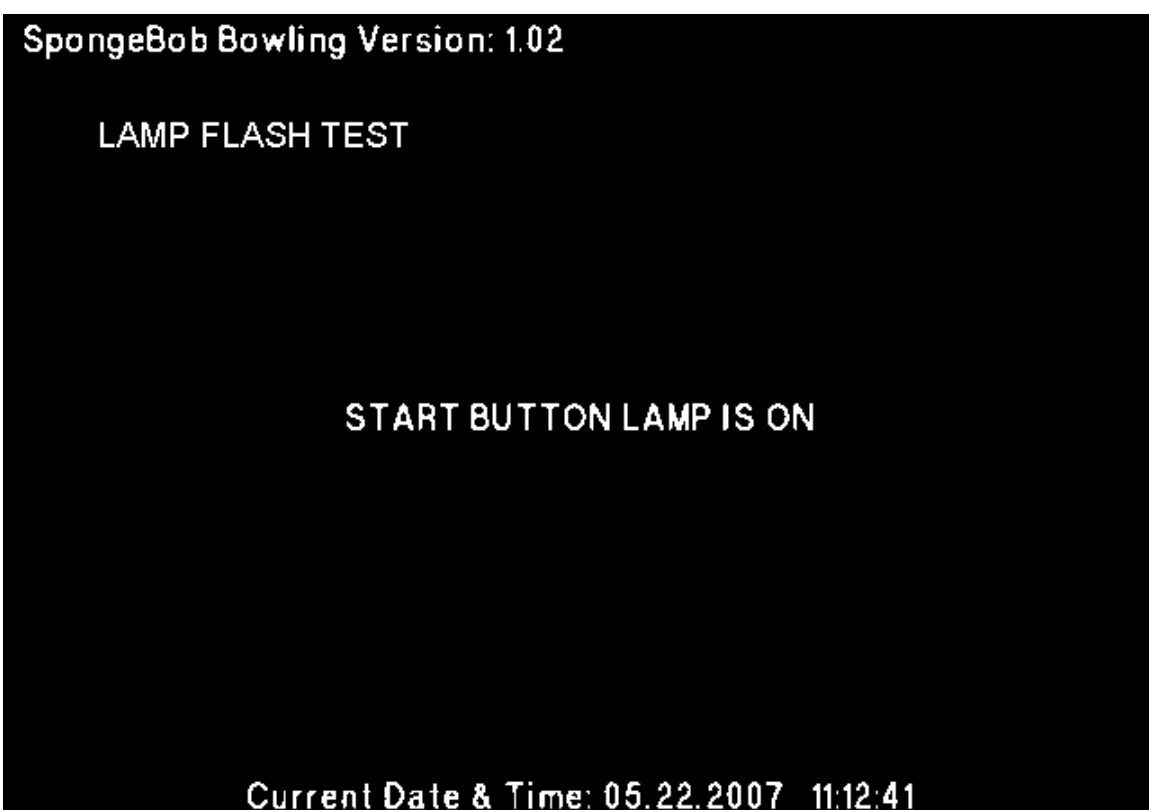

**Press Start to Exit** 

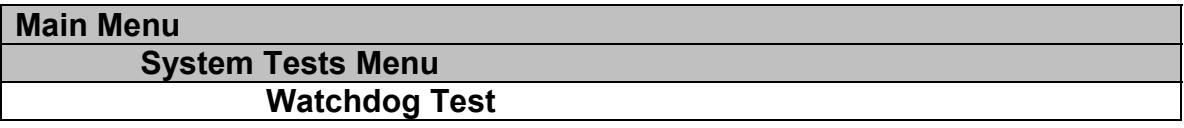

#### **Watchdog Test**

To begin the Watchdog Test, select Watchdog Test from the System Tests Menu. Pressing Start or Volume will exit the Watchdog Test.

# SpongeBob Bowling Version: 1.02

**WATCHDOG TEST** 

## WARNING! GAME WILL RESET IN

# 10 SECONDS

Press Start, or Volume to Cancel

Current Date & Time: 05.22.2007 11:13:11 Press Start, Volume, or Trackball to Exit

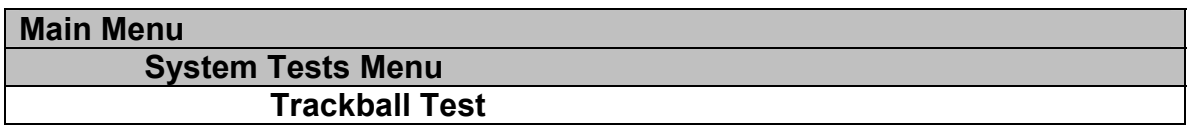

# **Trackball Test**

To initiate Trackball Test, select Trackball Test from the System Tests Menu. The screen shows the direction the trackball is rolled. If the arrow does not point in the correct direction, the trackball can be horizontally calibrated to correct for the error. Vol+ increases the calibration to the right, while Vol- increases the calibration to the left. The trackball can be set between 100% to the left and 100% to the right.

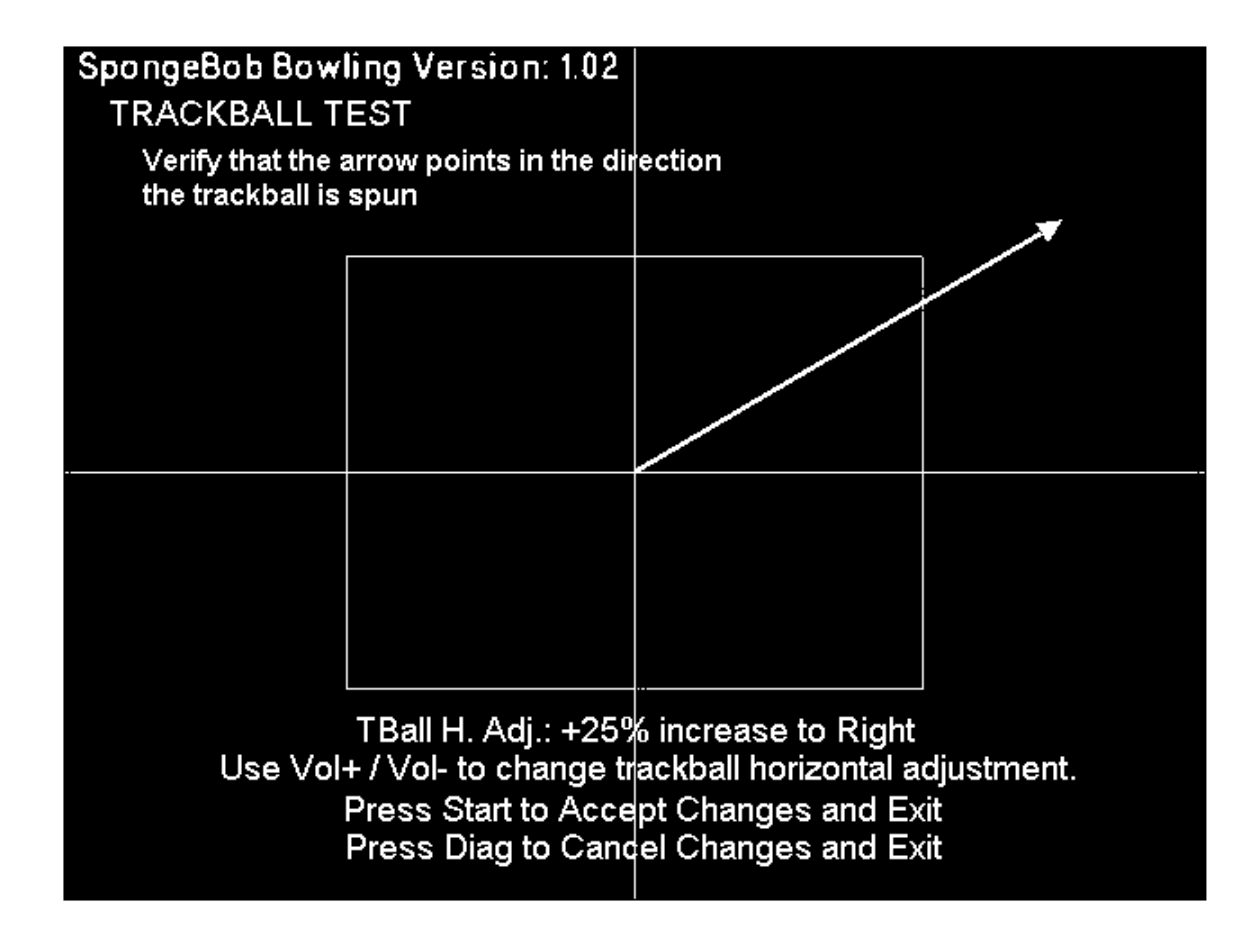

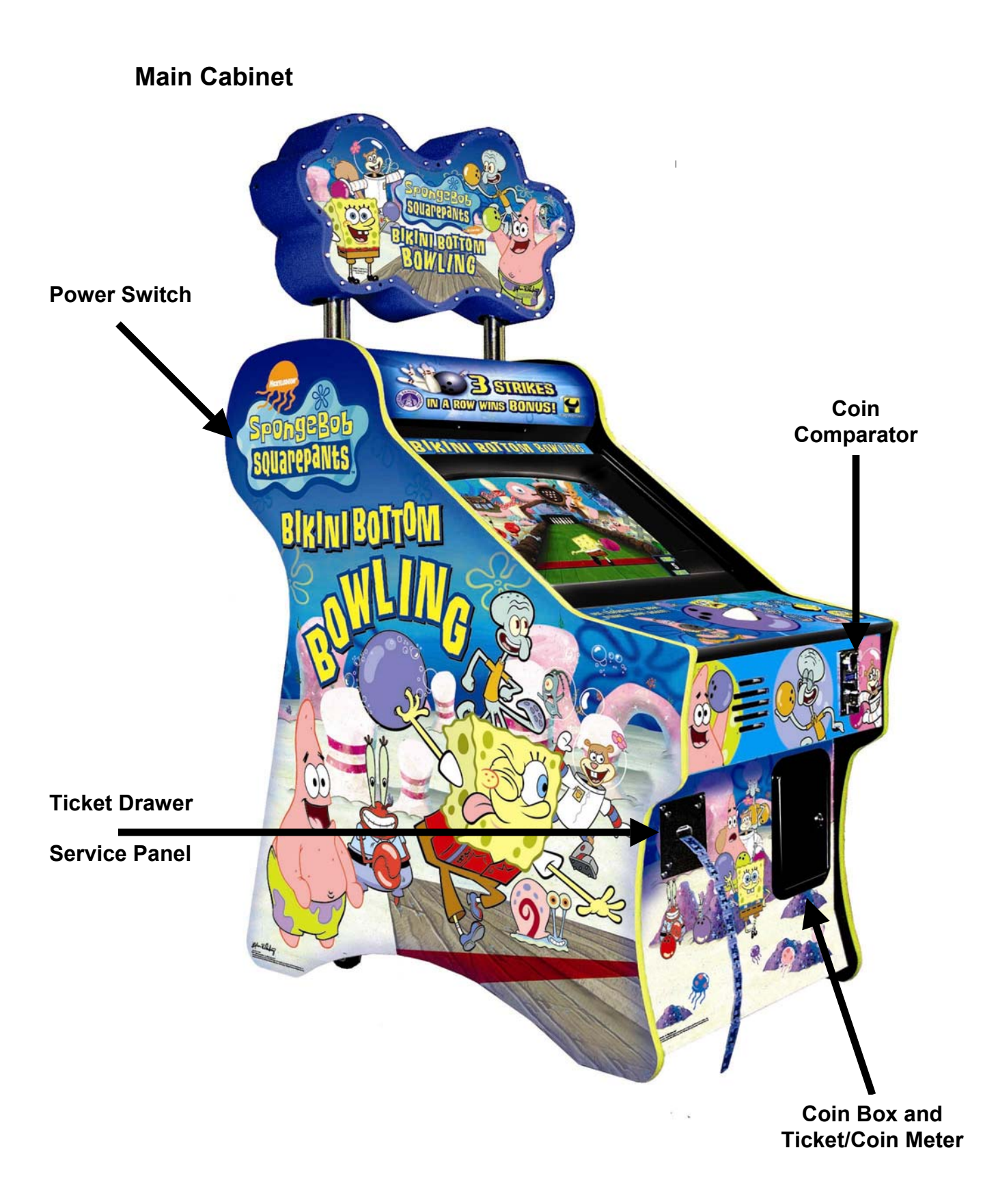

# **Parts List**

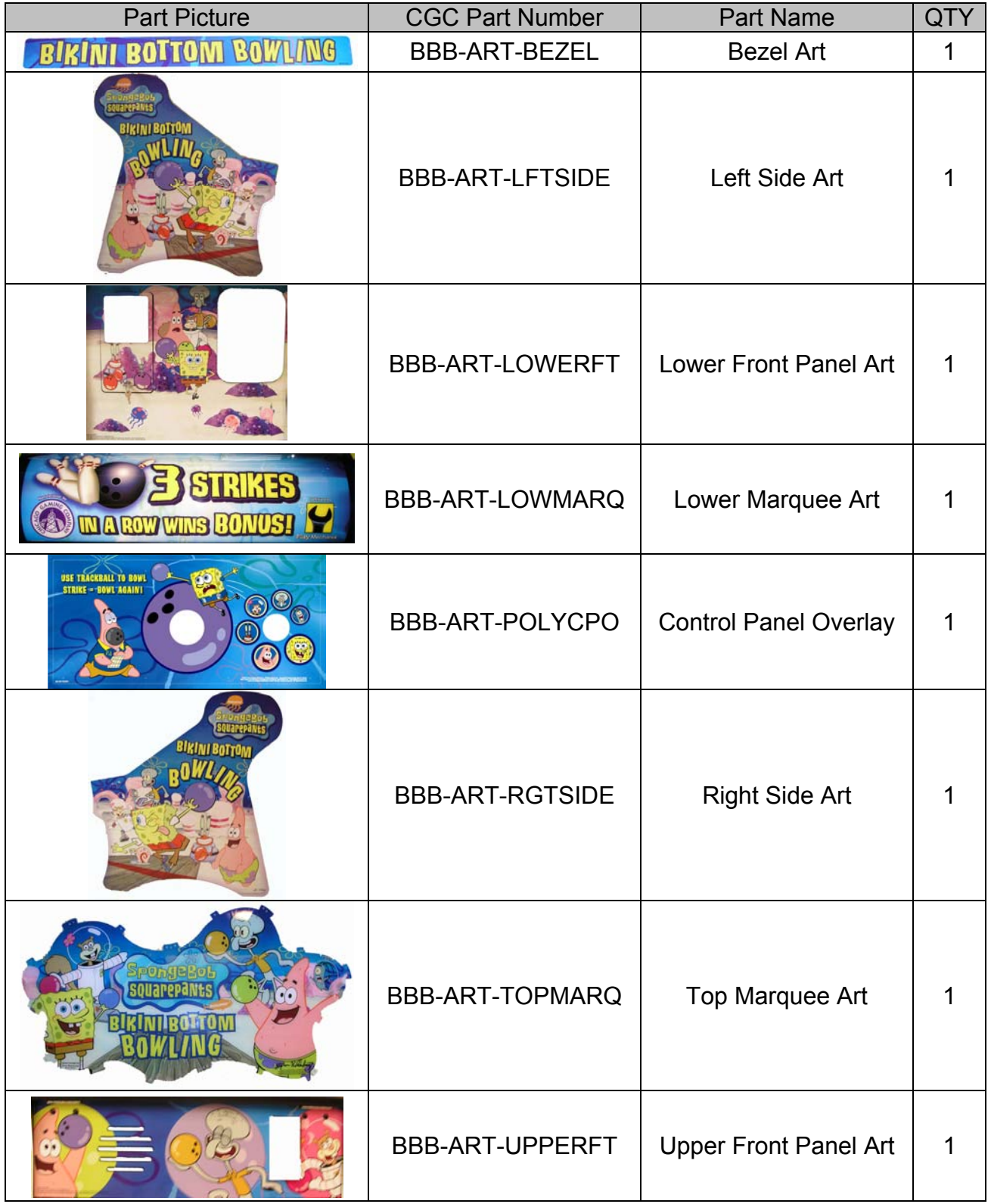

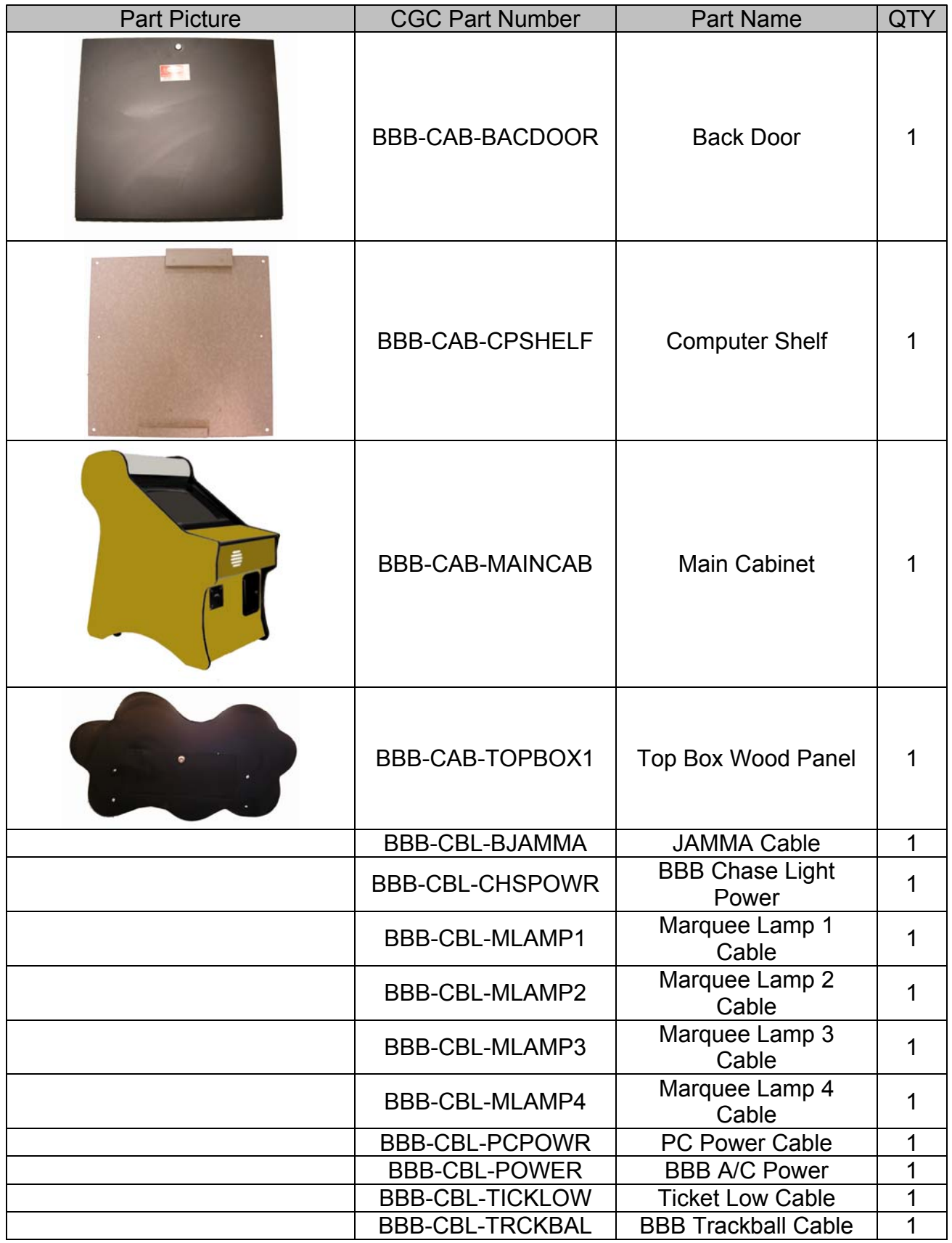

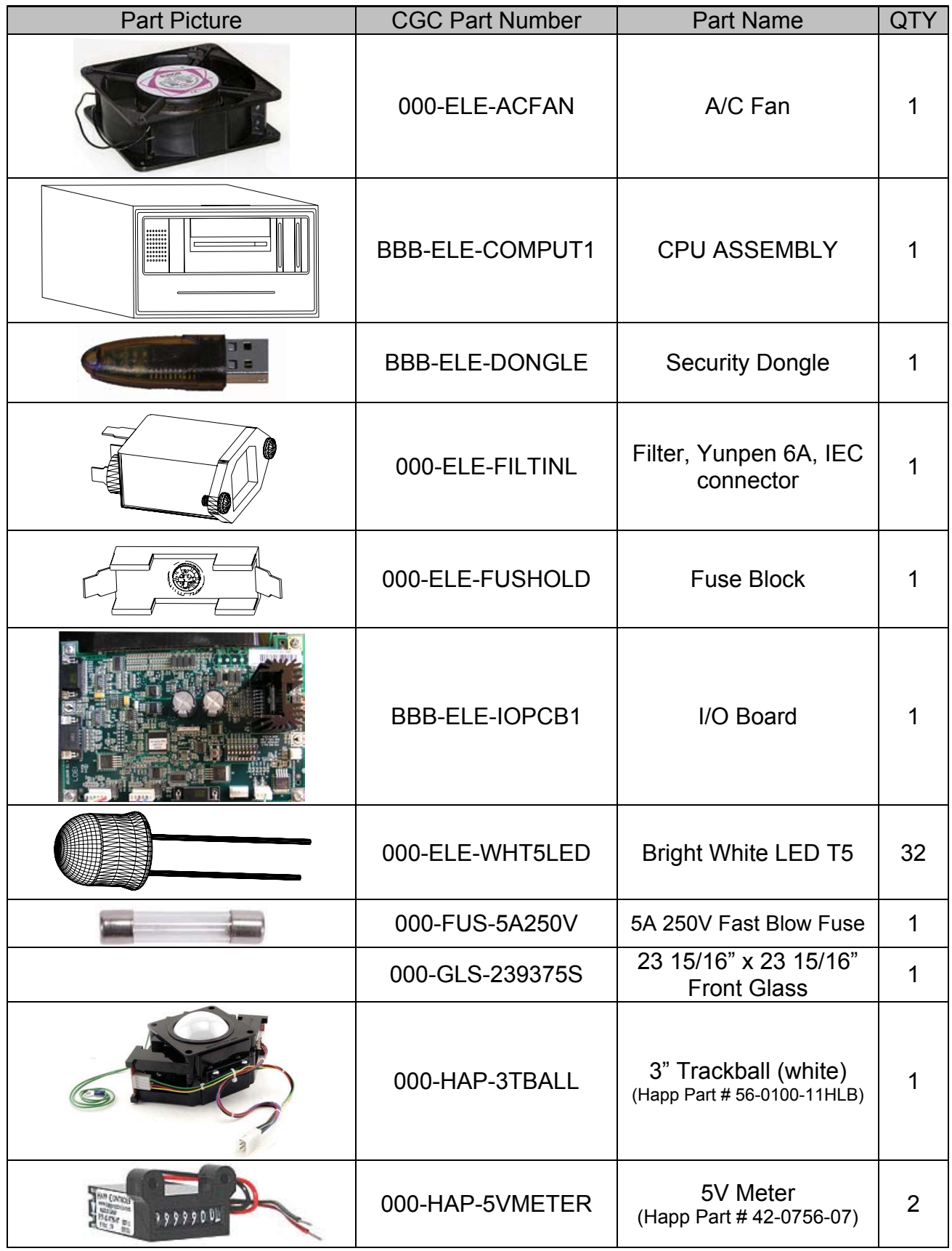

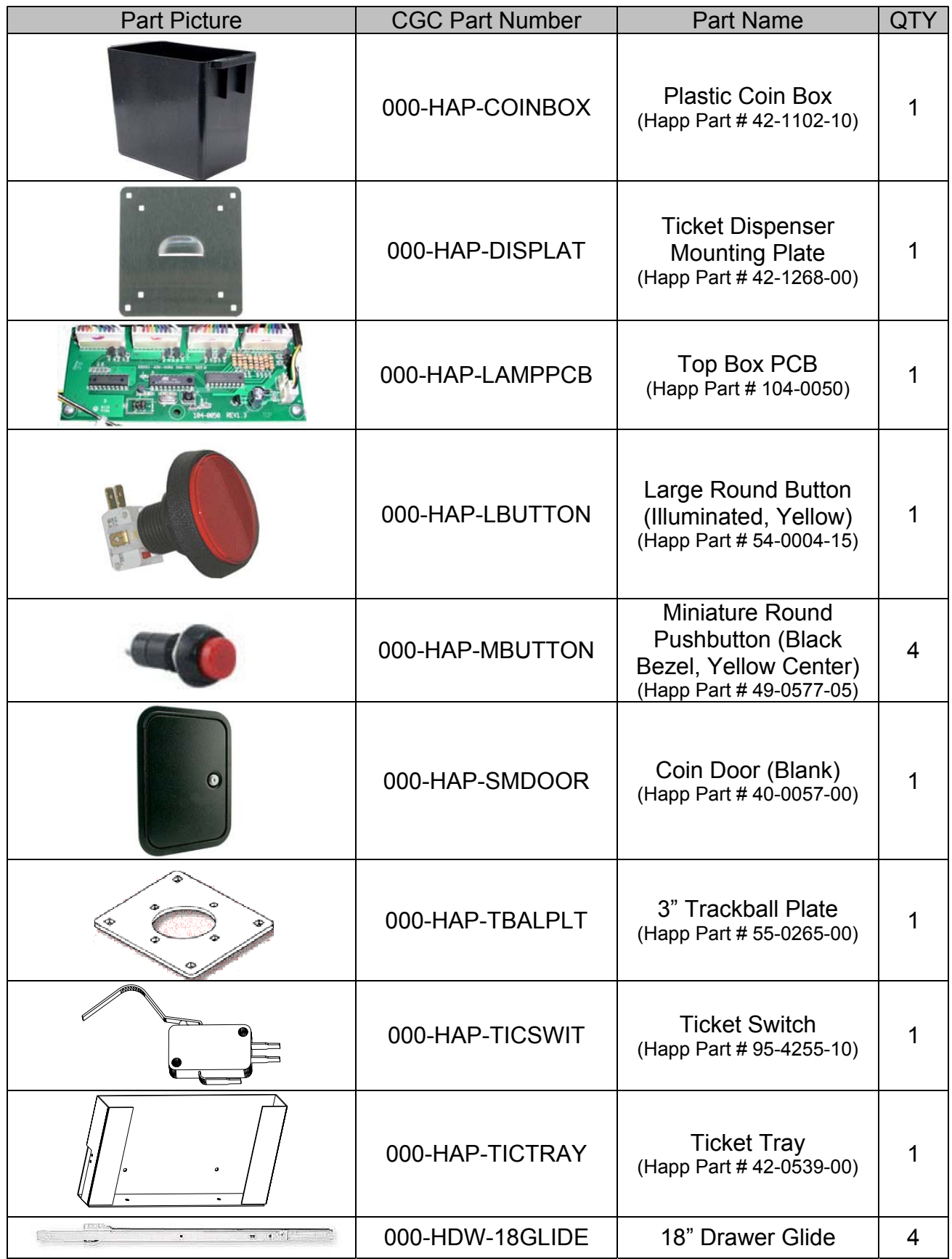

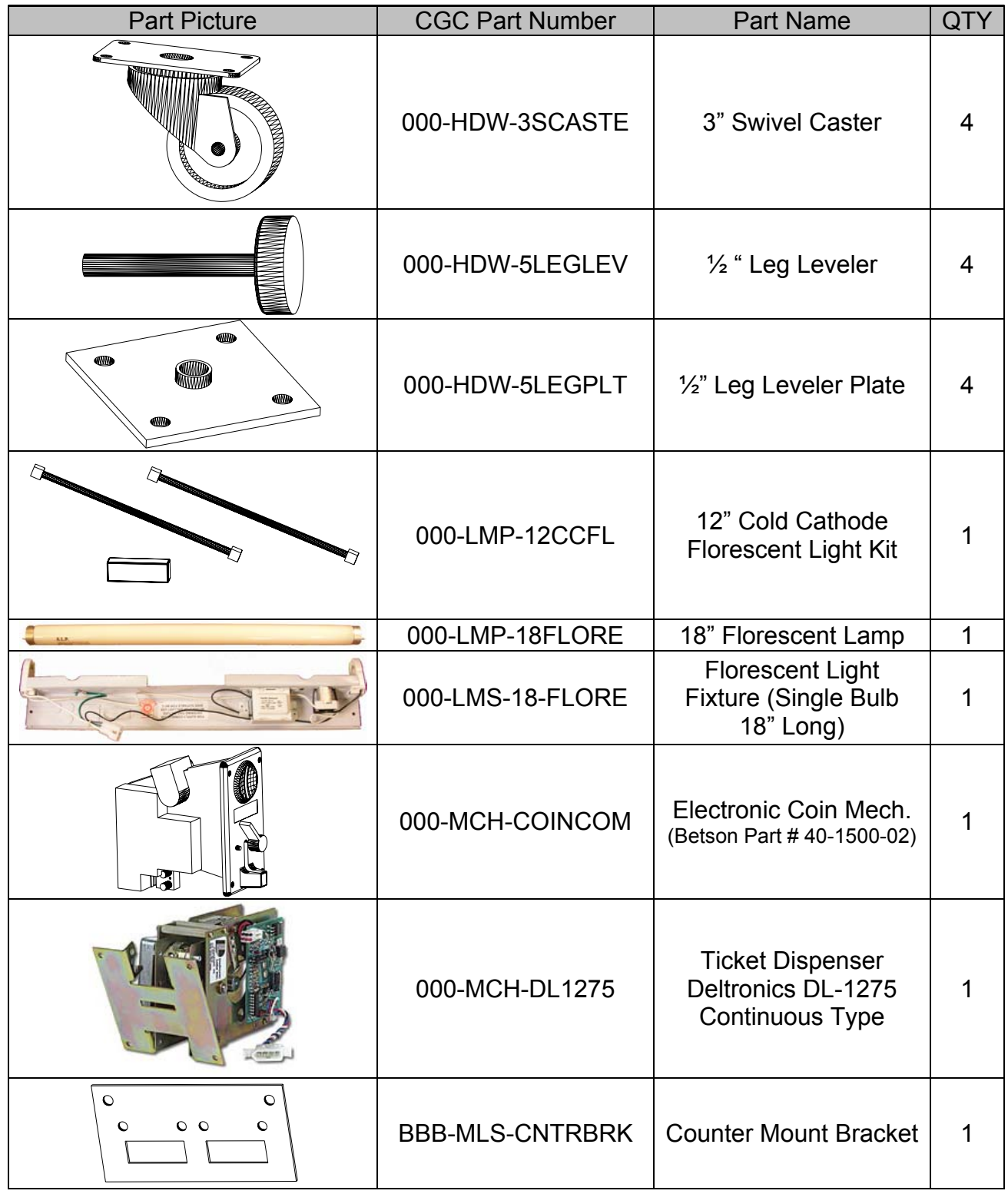

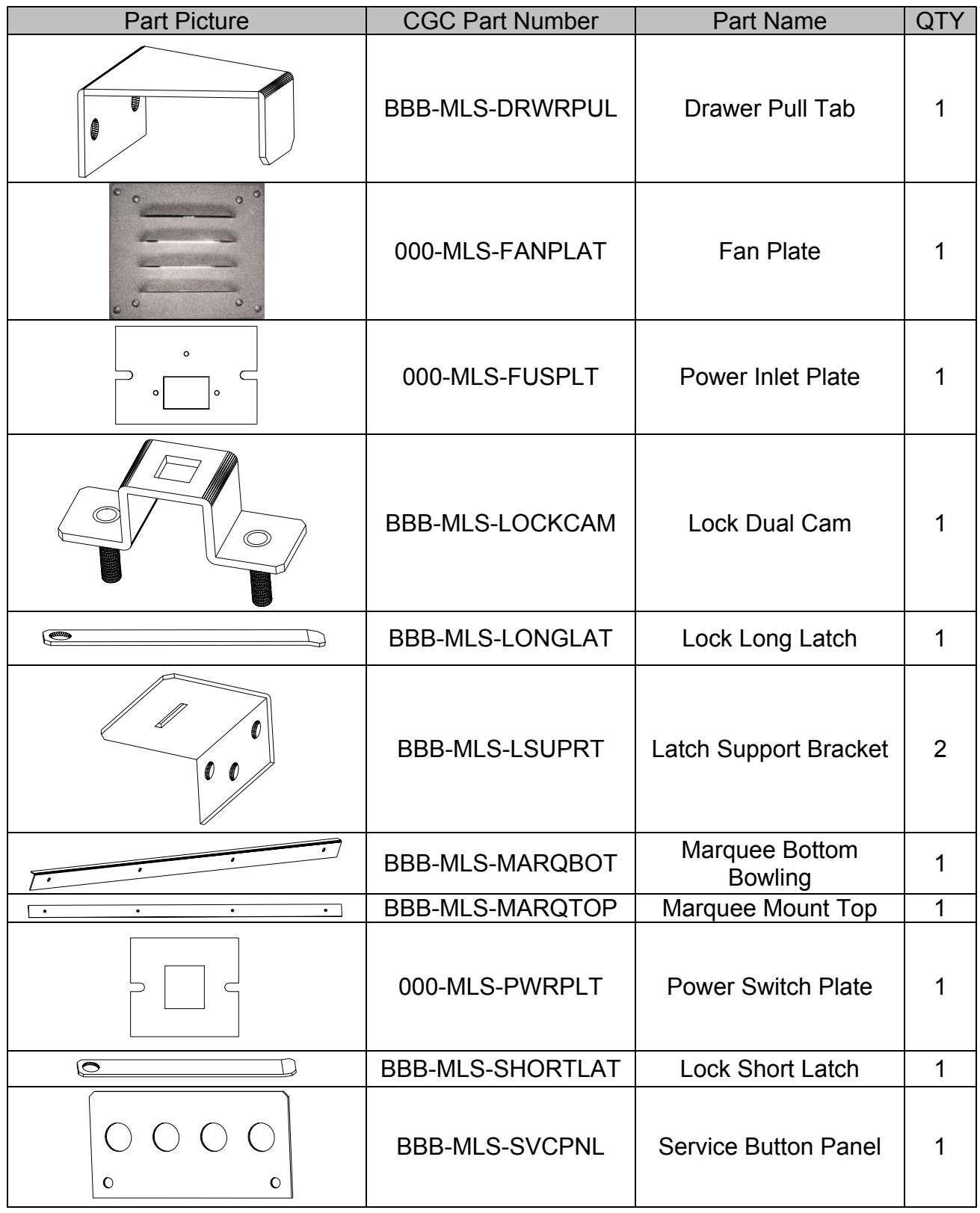

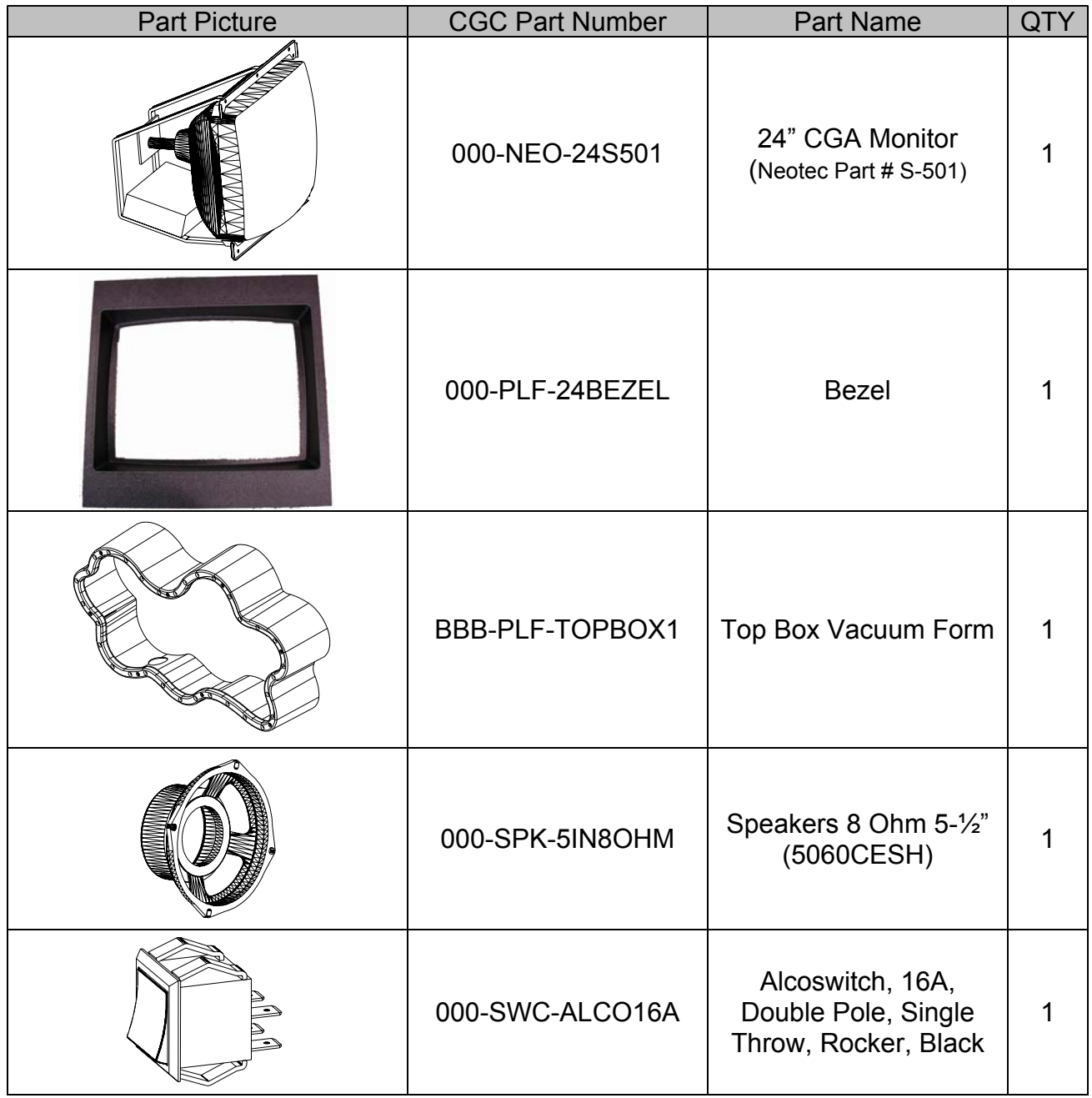

# **Wiring Schematic**

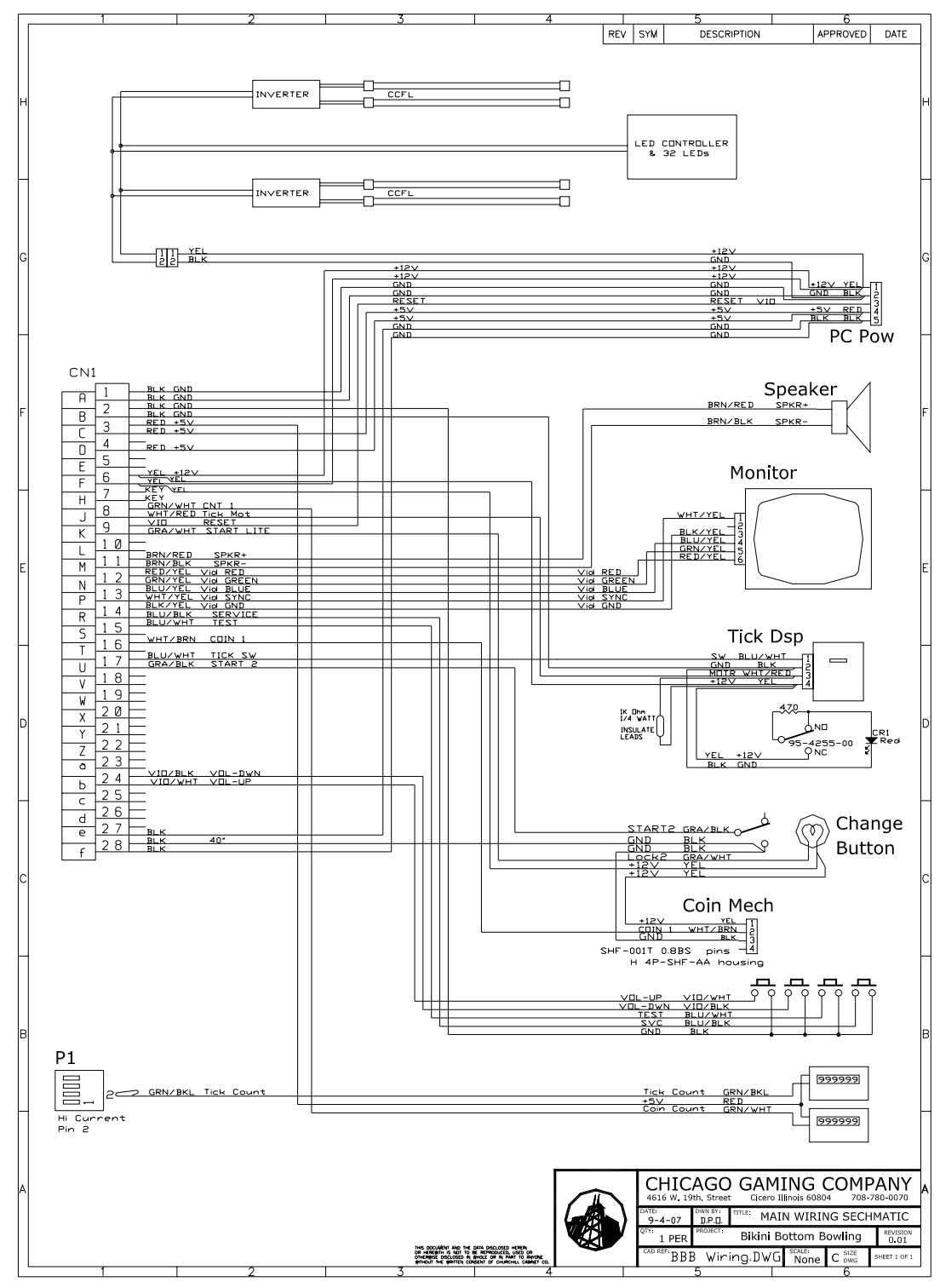

For Technical Assistance and parts call Chicago Gaming Company at (708) 780-0070